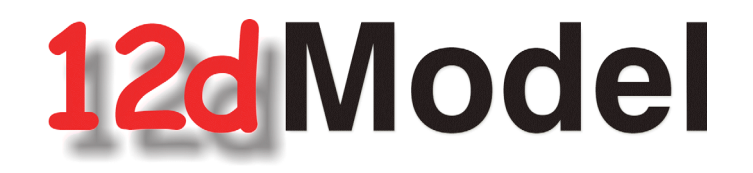

# **Installing Wibu Network Dongles**

**June 2015**

### **12D SOLUTIONS PTY LTD**

ACN 101 351 991 PO Box 351 Narrabeen NSW Australia 2101 Australia Telephone (02) 9970 7117 Fax (02) 9970 7118 International Telephone 61 2 9970 7117 Fax 61 2 9970 7118 email support@12d.com web page www.12d.com

### **Disclaimer**

12d Model is supplied without any express or implied warranties whatsoever.

No warranty of fitness for a particular purpose is offered.

No liabilities in respect of engineering details and quantities produced by 12d Model are accepted.

Every effort has been taken to ensure that the advice given in this manual and the program 12d MODEL is correct, however, no warranty is expressed or implied by 12D SOLUTIONS PTY LTD.

### **Copyright**

This manual is copyrighted and all rights reserved.

This manual may not, in whole or part, be copied or reproduced without the prior consent in writing from 12d Solutions Pty Ltd.

Copies of 12d Model software must not be released to any party, or used for bureau applications without the written permission of 12d Solutions Pty Ltd.

> Copyright (c) 1989-2015 by 12d Solutions Pty Ltd Sydney, New South Wales, Australia. ACN 101 351 991 All rights reserved.

> > $\overbrace{\phantom{1377}}$

# **Table of Contents**

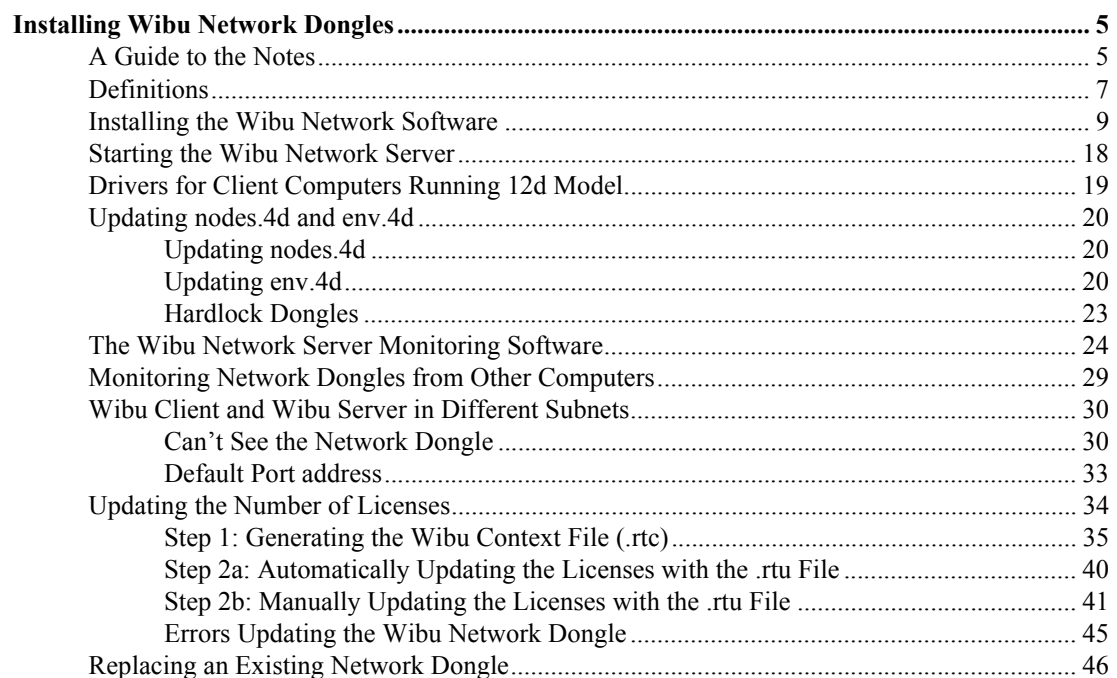

 $\rightarrow$ 

 $\cancel{\sim}$ 

≂

 $\scriptsize\searrow$ 

**XXXXXXXXXXXX** 

# <span id="page-4-0"></span>Installing Wibu Network Dongles

#### **WARNING**

Do not attach the network dongle to your computer until after you have installed the Wibu dongle drivers.

# <span id="page-4-1"></span>A Guide to the Notes

By default when *12d Model* is installed it is set up for users with a Wibu or CodeMeter *stand alone* dongle that only allows *12d Model* to be run on the computer with the Wibu/CodeMeter *stand alone* dongle attached to it. When using a Wibu/CodeMeter *stand alone* dongle, if *12d Model* is be run on another computer with that Wibu/CodeMeter *stand alone* dongle then the dongle must be **moved** to the new computer and *12d Model* will stop running on the computer that no longer has the Wibu/CodeMeter single user dongle attached to it.

To allow *12d Model* to run on a number of computers without having to move a dongle, there is also a Wibu or CodeMeter *NETWORK* dongle.

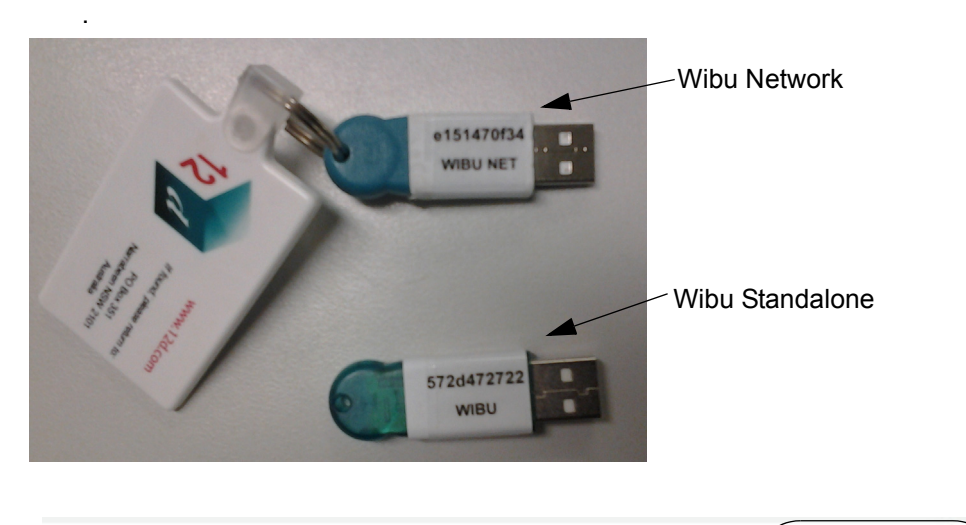

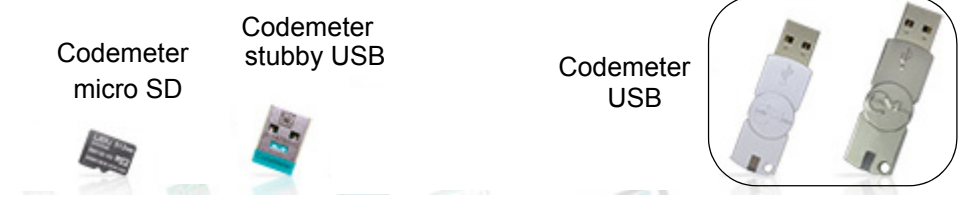

*A* Wibu or CodeMeter *NETWORK* dongle sits on the one computer (usually called the dongle Server) and users who have access to that NETWORK dongle can obtain a *12d Model license from the NETWORK dongle* (if a license is available) to run a copy of *12d Model*.

These notes are for

- (a) installing and setting up a new **USB Wibu NETWORK** dongle
- (b) for swapping **USB Wibu NETWORK** dongles
- or
- (c) for monitoring **Wibu network** dongles.

These notes are NOT for installing and working with **CodeMeter NETWORK** dongles.

To install/swap the network dongle you will need the *12d Model Installation DVD* and the

*A Guide to the Notes 5*

network dongle supplied by 12d Solutions Pty Ltd.

An Adobe Acrobat (PDF) copy of these notes is on the *12d Model Installation DVD* in the folder

#### **Documentation\Installing wibu network dongle**

#### **WARNING**

If the computers accessing the *Wibu* network dongle are in a **different subnet** (behind a **router**) to the *Wibu* network dongle then *12d Model* needs to be given the IP address or the computer names of the servers with the *Wibu* network dongles. This will be explained later in the notes. This will also apply to computers connected by Wireless or DHCP.

Please continue to the next section if your are installing a *Wibu* network dongle on the computer for the first time. If you already have a network dongle and are replacing it by a new network dongle, please go the section ["Step 2a: Automatically Updating the Licenses with the](#page-39-0) .rtu File" on [page](#page-39-0) 40.

 $\begin{matrix} \end{matrix} \begin{matrix} \end{matrix} \begin{matrix} \end{matrix} \begin{matrix} \end{matrix} \end{matrix}$ 

## <span id="page-6-0"></span>Definitions

*Wibu single-user dongle* - a Wibu dongle that is attached to a computer and allows *12d Model* to be run on that computer only. This is the default installation for *12d Model*. Wibu *single user* dongles are a translucent green colour and are labelled with a number starting with *572d*

*Wibu network dongle* - a Wibu dongle that controls a set number of *12d Model* licenses. The Wibu *network* dongle can be accessed by any other computer on the network and allows copies of *12d Model* to be run on those computers. Each running copy of *12d Model* requires a license from the Wibu *network* dongle. Wibu *network* dongles are a solid colour and are labelled with a number starting with *e151*.

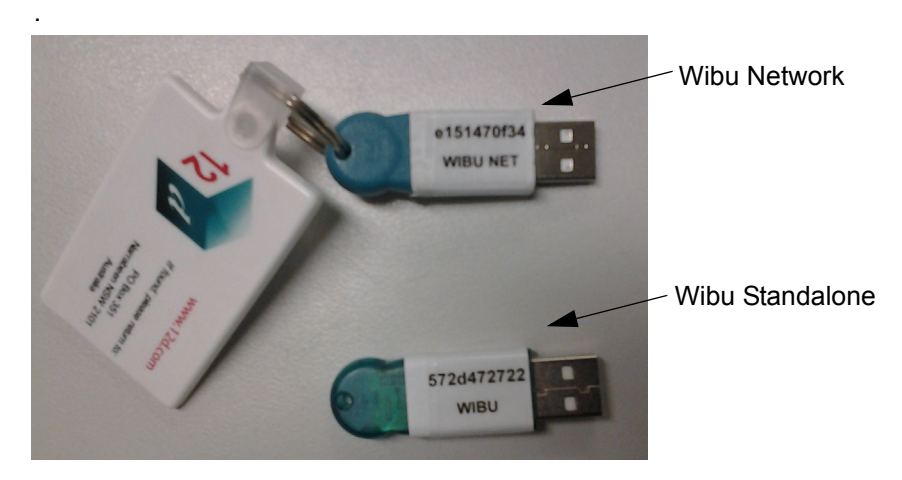

*Wibu Server* - a computer with a Wibu network dongle attached to it. Note that this can be any computer, it does not have to be a server.

*Wibu Client* - a computer that gets its *12d Model* licenses from a Wibu server. The Wibu Client computer does not have a Wibu network dongle attached to it.

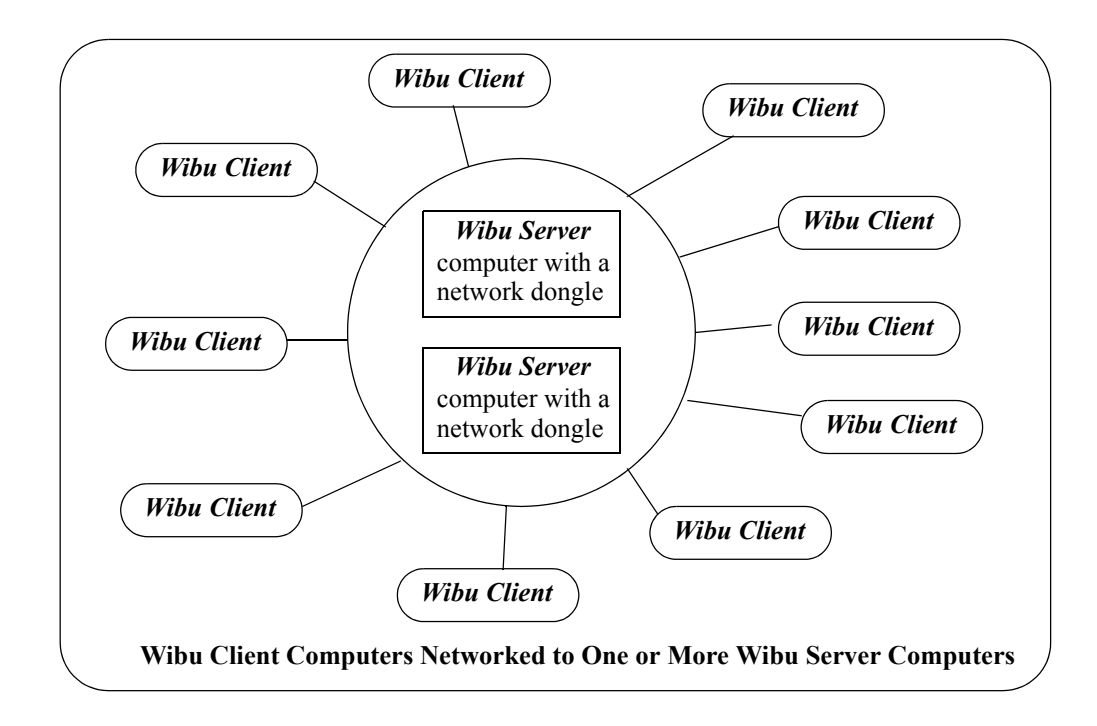

*Wibu Servers* must have the Wibu dongle drivers and the Wibu Network Server software installed. This is described in ["Installing the Wibu Network Software" on page](#page-8-0) 9.

*Definitions 7*

*Wibu Clients* only need to have the Wibu dongle drivers installed. This is described in ["Drivers](#page-18-0)  [for Client Computers Running 12d Model" on page](#page-18-0) 19.

Both *Wibu Servers* and *Wibu Clients* can have the *Wibu Network Server Monitoring* software installed. This software allows the computer to interactively monitor the use of the Wibu Servers. This is described in ["Monitoring Network Dongles from Other Computers" on page](#page-28-0) 29

**XXXXXXXXX** 

# <span id="page-8-0"></span>Installing the Wibu Network Software

**WARNING** - Do not attach the Wibu *network* dongle to your computer until after you have installed the Wibu dongle drivers.

This section is for installing a *Wibu network* dongle onto the computer for the first time. It covers the installation of the *Wibu dongle drivers*, the *Wibu Network Server* software and the *Wibu Network Monitoring* software.

If you already have a Wibu *network* dongle and are upgrading the number of licenses on the Wibu *network* dongle, please go the section ["Step 2a: Automatically Updating the Licenses with](#page-39-0)  the [.rtu File" on page](#page-39-0) 40.

If you already have a Wibu *network* dongle and are replacing it by a new Wibu *network* dongle, please go the section ["Step 2a: Automatically Updating the Licenses with the](#page-39-0) .rtu File" on [page](#page-39-0) 40.

The first step is to install the *Wibu dongle drivers*, the *Wibu Network Server* and the *Wibu Network Server Monitoring* software on the computer that the Wibu *network* dongle will be attached to.

The *Wibu dongle drivers*, *Network Server* and *Network Monitoring* software are all installed from the *12d Model Installation DVD*

**You need to have System Administrator rights to install the Wibu dongle drivers.**

Step 1.Install the Wibu Dongle Drivers, Server and Monitoring Software Insert the *12d Model Installation DVD* into the DVD drive.

On inserting the DVD, the *12d Model Installation* program automatically begins. If it doesn't, simply double click on the program *Launch.exe* from the DVD.

The *12d Model Release* screen will appear.

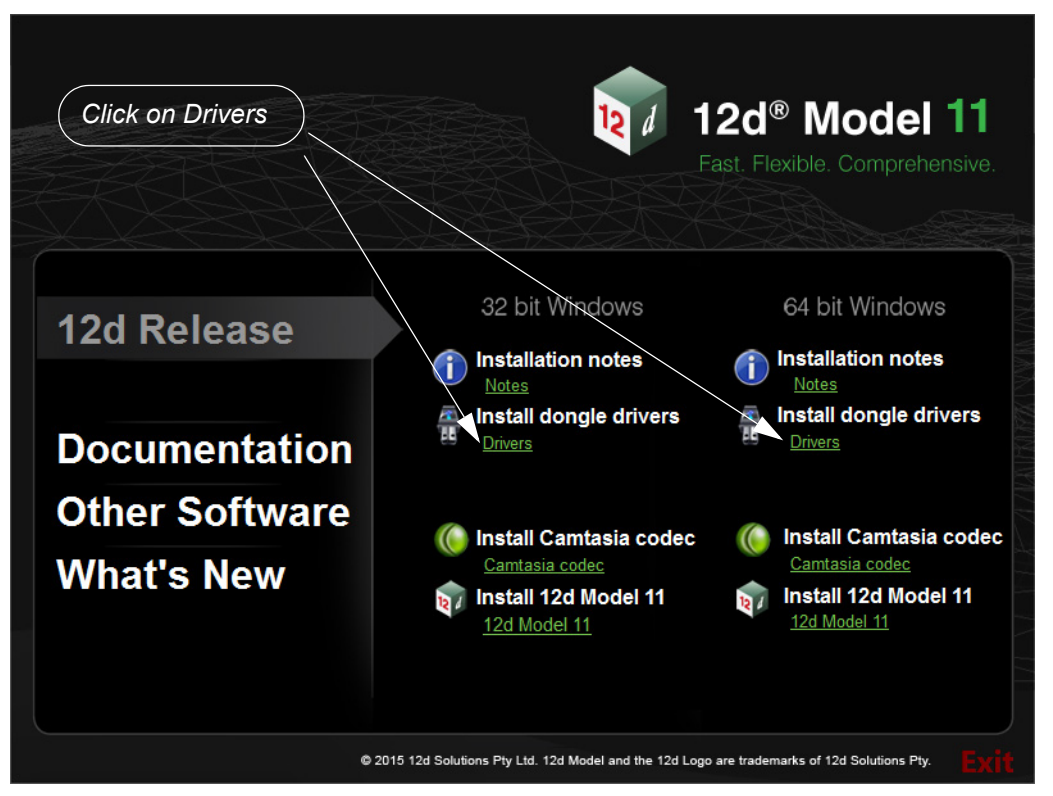

On the *12d Model Release* screen, under *Install Dongle Drivers*, click on *Drivers* to bring up the **Dongle Drivers** panel:

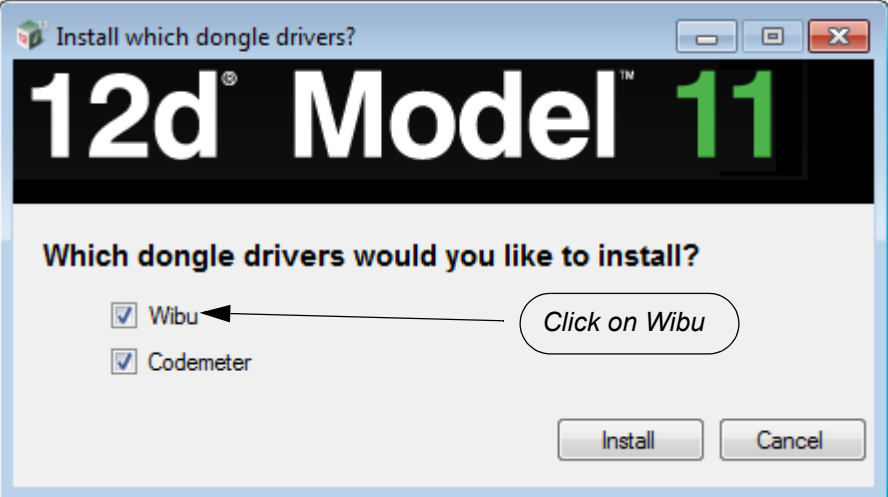

### Tick on *Wibu* and then click *Next*:

The script to install the Wibu dongle drivers begins.

 $\overline{\phantom{1}}$ 

#### **WIBU-KEY Setup** *Welcome to WIBU-KEY Software Setup*

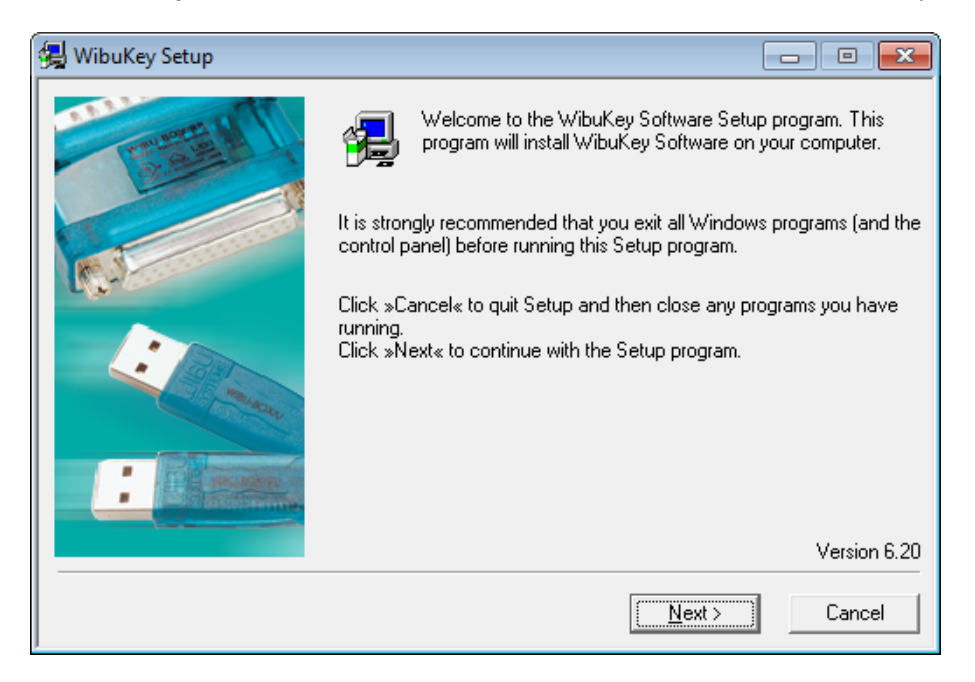

select **Next** to continue

#### **WIBU-KEY Setup** *Language Selection*

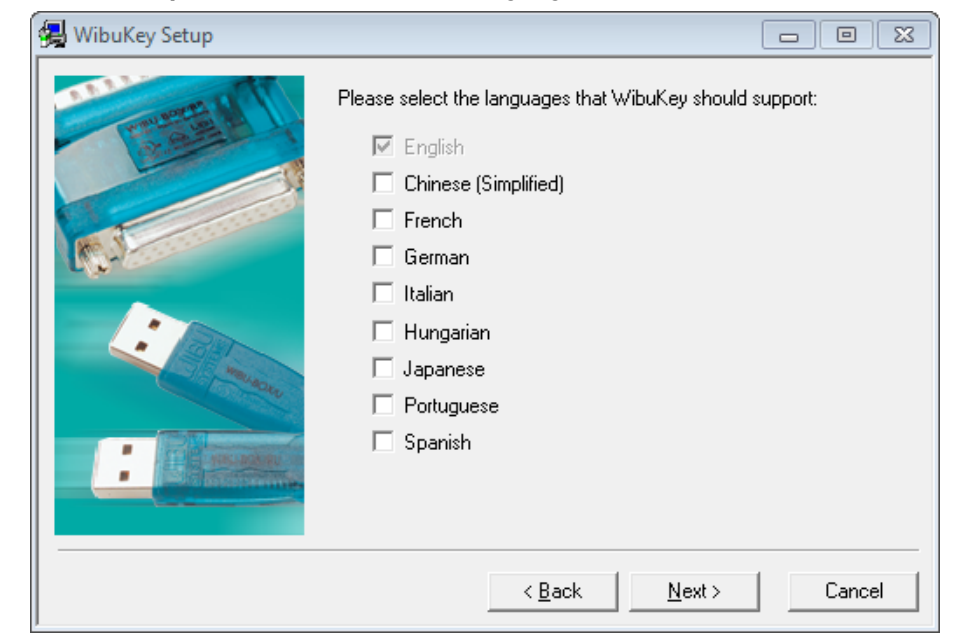

#### tick language and then select **Next** to continue

 $\sim$   $\sim$   $\sim$   $\sim$   $\sim$   $\sim$   $\sim$   $\sim$ 

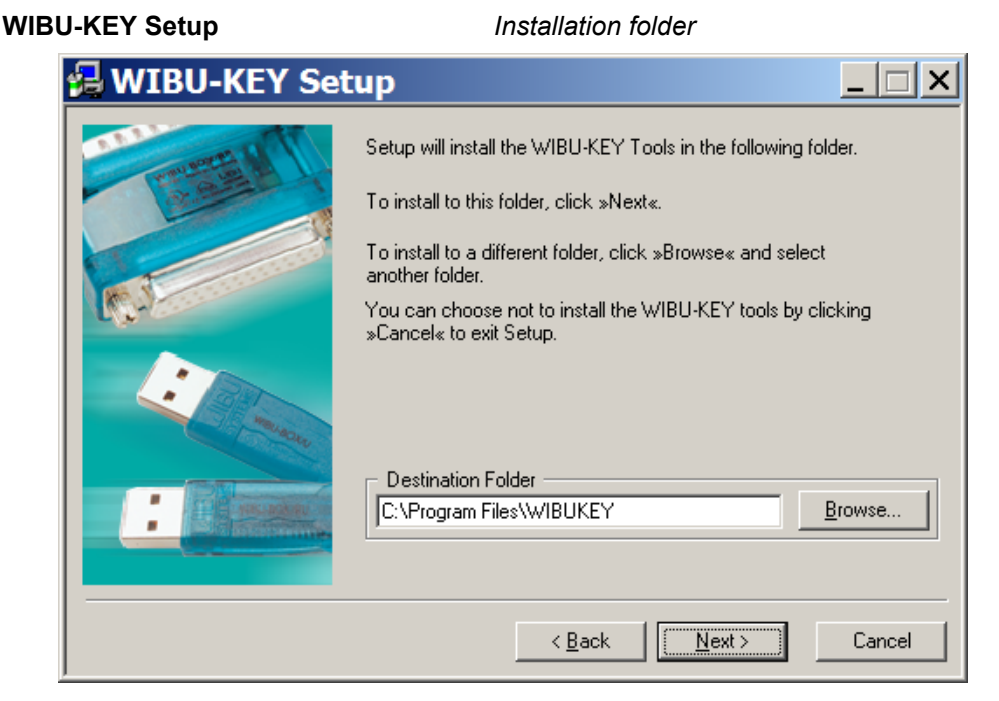

#### select **Next** to continue

**WIBU-KEY Setup** *Installation folder doesn't exist*

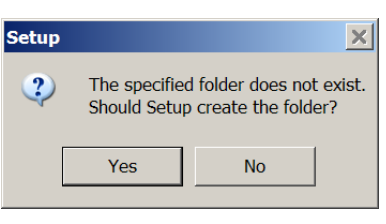

click **Yes** to continue

## **图 WibuKey Setup** Select the WibuKey components you like to install: 区 32 bit WkNet/WkLAN Network Server  $\nabla$  Install as NT service with autostart **V** WkLAN/WkNet Network Monitor (32 bit) Once you have selected the components you wish to install, press the »Next« button to complete the installation.  $\leq$   $\underline{B}$  ack  $N$ ext > Cancel

#### **WIBU-KEY Setup** *Component Selection*

#### Tick on "32 bit WkNet/WkLAN Network Server"

#### *12 Installing the Wibu Network Software*

 $\sim$   $\sim$   $\sim$   $\sim$   $\sim$   $\sim$ 

 $\begin{matrix} \begin{matrix} \end{matrix} \end{matrix}$ 

Tick on "Install as NT service with autostart"

Tick on "WkLAN/WkNet Network Monitor (32 bit)"

select **Next** to continue to the *Tasks to be Performed* screen*.*

#### **NOTE:**

The **32 bit WkNet/WkLAN Network Server** and **Install as NT service with autostart** are required on the *Wibu Server* (i.e. the computer with the Wibu *network* dongle attached). It is not required on any other computer.

The **WkLAN/WkNet Network Monitor (32 bit)** installs the Wibu network dongle *monitoring* software.

#### **FOR MONITORING ONLY**

The Wibu network dongle can be interactively monitored from any computer, not just from the computer with the Wibu network dongle attached to it.

When monitoring from a computer without the network dongle attached, only the *Wibu Network Monitor* software needs to be installed and the Network Server software is not needed.

So for monitoring only:

Don't tick **32 bit WkNet/WkLAN Network Server**

Don't tick **Install as NT service with autostart**

Tick on **WkLAN/WkNet Network Monitor (32 bit)**

**WIBU-KEY Setup** *Tasks to be Performed*

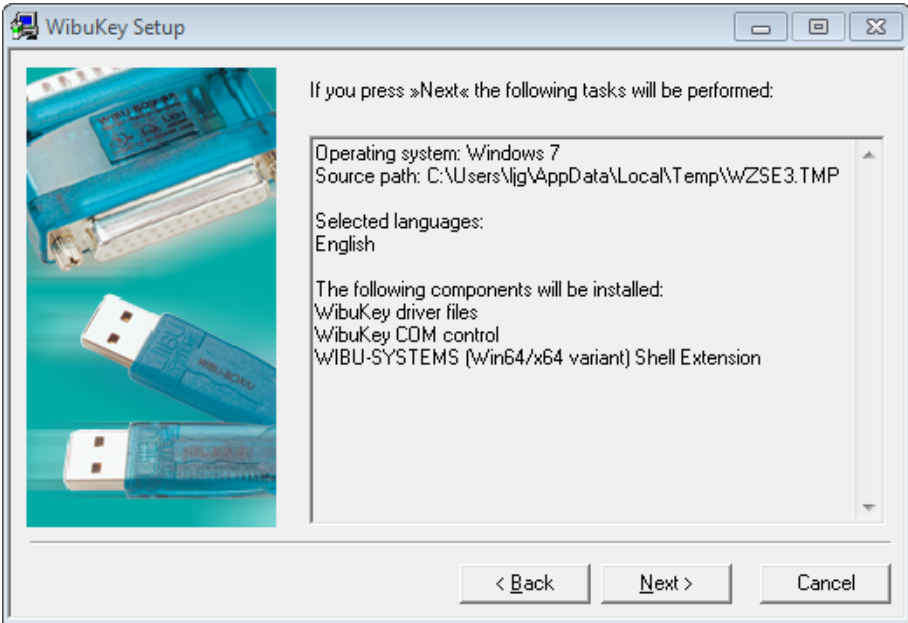

select **Next** to continue

**WIBU-KEY Setup** *Tasks done*

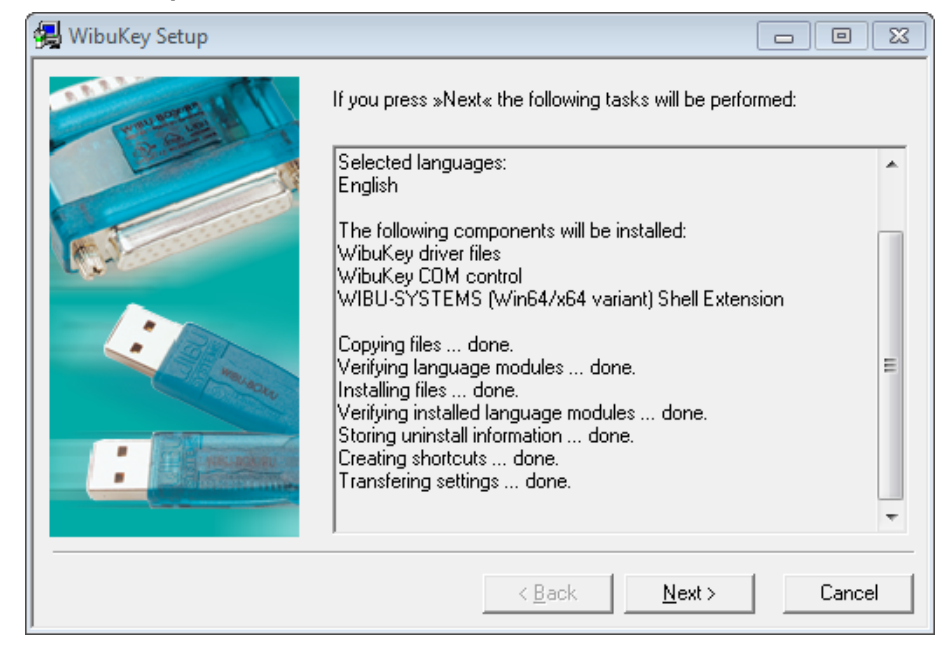

select **Next** to continue

#### **WIBU-KEY Setup** *Setup Complete*

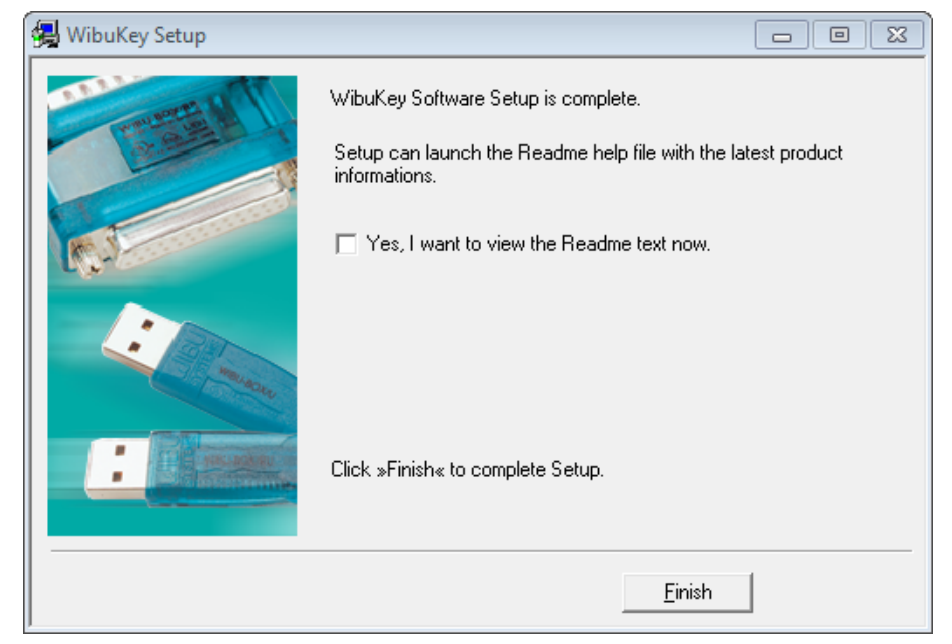

leave **Yes, I want to view the Readme text now** unticked and select *Finish*

<u> The Company of the Company of the Company of the Company of the Company of the Company of the Company of the Company of the Company of the Company of the Company of the Company of the Company of the Company of the Compan</u>

 $\overbrace{\phantom{1377}}$ 

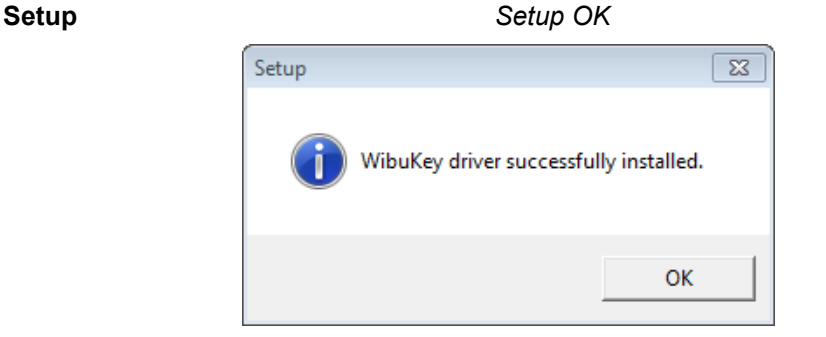

click **OK**

The *Wibu dongle drivers* and the *Network Server* and *Network Monitor* software have now been installed on your *Wibu Server* computer.

The *Install 12d Model Release* screen will then re-appear.

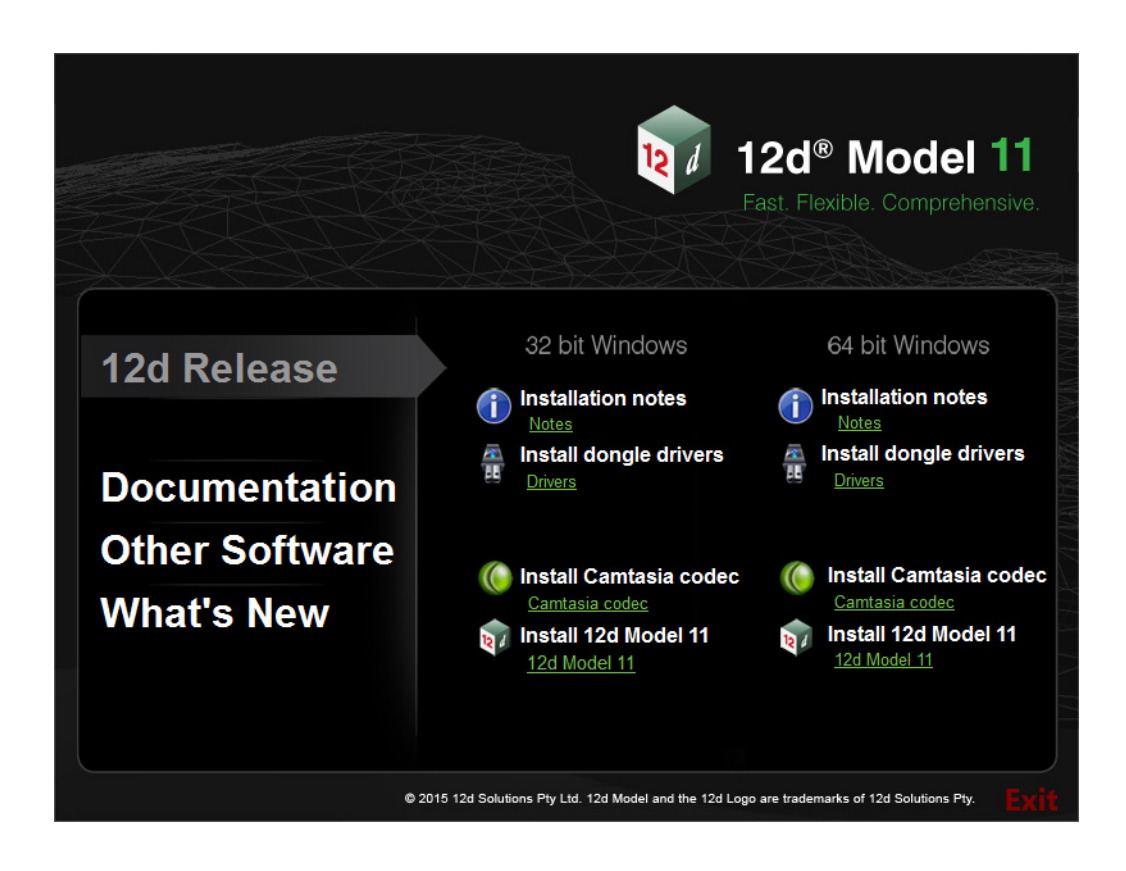

 $\sim$   $\sim$   $\sim$   $\sim$   $\sim$ 

### Step 2.Attach the Dongle

#### **Attaching the Dongle:**

The *12d Model* Wibu *network* dongle can now be attached to the USB port on the computer.

### **Warning: you must have System Administrations rights the first time you attach a USB dongle to any USB port:**

When a USB dongle is attached for the first time to any USB port, Windows will detect that it is new hardware and needs to load the dongle drivers for that USB port - this will require System Administration rights.

Since the dongle drivers have already been loaded onto your computer, when the USB dongle is attached to a new USB port, it will be recognised as new hardware

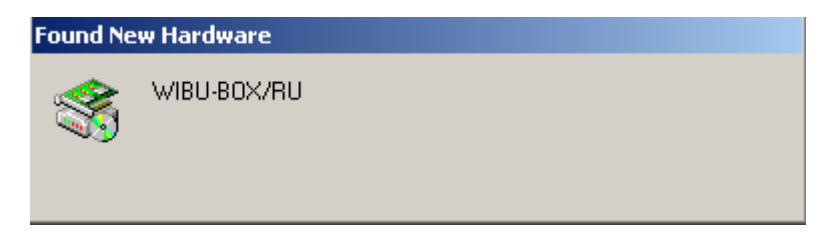

and Windows should automatically install the correct dongle driver.

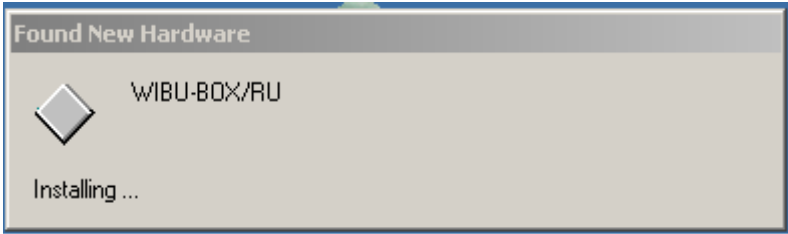

#### *IMPORTANT NOTE IF THE WIBU DONGLE IS NOT RECOGNISED:*

If the WIBU dongle is not recognised and you get the **Found New Hardware** screen

**The Company's Company's Company's Company's Company's Company's Company's Company's Company's Company's Company's Company's Company's Company's Company's Company's Company's Company's Company's Company's Company's Company** 

 $\overbrace{\phantom{1377}}$ 

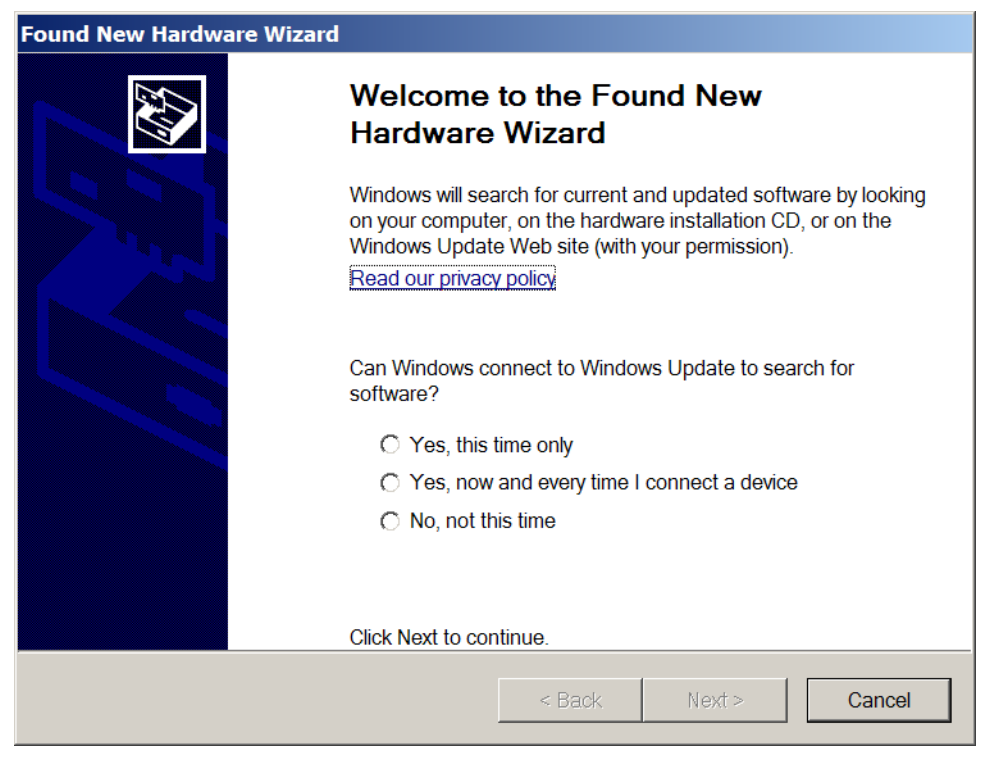

please go to the section "Windows XP SP2 Problems" on page 47 on how to find the Wibu drivers

**NOTE** - even though your dongle is working on one USB port and then you no longer need System Administration rights to attach the dongle to that USB port, if you try and attach the dongle to a new USB port, you will need System Administration rights to install the dongle drivers on the new USB port.

The dongle must be attached to the USB port at all times, otherwise 12d Model will stop running.

#### Step 3.Reboot the Computer

Click on *Exit* to exit the Installation DVD.

After installing the Wibu dongle drivers, reboot the computer.

# <span id="page-17-0"></span>Starting the Wibu Network Server

The *Wibu Network Services* should now start and an icon will be visible on the toolbar:

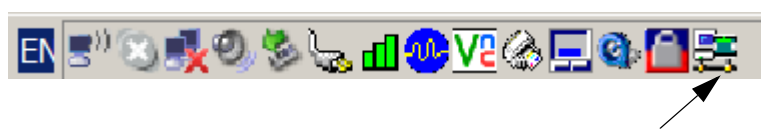

**Wibu Network Services Icon**

If the *Wibu Network Service* is not running, start it by selecting

#### *Start =>Programs =>WIBU-KEY =>Network Server*

The *Wibu Network Services* must be running on the computer with the Wibu *network* dongle attached to it.

#### **NOTE:**

The *Wibu Network Services* is only installed and run on the *Wibu Server* (i.e. the computer that has the Wibu *network* dongle attached to it).

 $\sim$   $\sim$   $\sim$   $\sim$ 

 $\begin{matrix} \end{matrix} \begin{matrix} \end{matrix}$ 

## <span id="page-18-0"></span>Drivers for Client Computers Running 12d Model

The *Wibu Network Services* should only be installed on the computers with Wibu *network* dongles attached (the *Wibu Server* computers).

On *all* other computers that will run *12d Model* but do not have any Wibu *network* dongles attached (i.e. Wibu Clients), only the *Wibu dongle drivers* need to be installed.

The *Wibu dongle drivers* are installed by following the installation instructions given in the section ["Installing the Wibu Network Software" on page](#page-8-0) 9 except *neither* the "32 bit WkNet/WkLAN Network Server", the "Install as NT service with autostart" or the "WkLAN/WkNet Network Monitor (32 bit)" are ticked on.

That is:

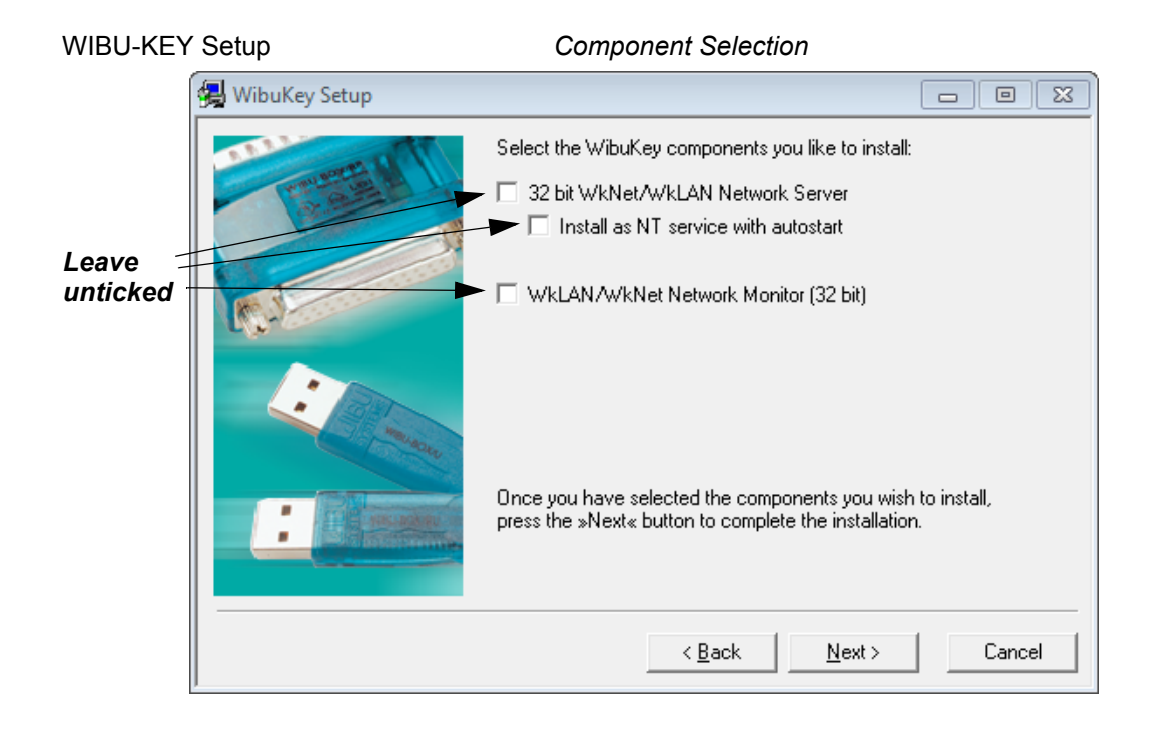

#### **NOTE FOR WIBU CLIENTS:**

This is exactly the same *Wibu dongle driver installation* that is required when using a Wibu *single-user* dongle. So if the computer has already been using a Wibu *single-user* dongle with *12d Model*, then the *Wibu dongle drivers* have already been installed and will not have to be installed again.

So if a Wibu *network* dongle is introduced, all the computers that are currently running *12d Model* with a Wibu *single-user* dongle will not need Wibu drivers installed.

However, such *Wibu Client* computers will need a modification to their *env.4d* file to tell the computer that *12d Model* licenses can be obtained from a Wibu *network* dongle rather than a Wibu *single-user* dongle (see ["Updating nodes.4d and env.4d" on page](#page-19-0) 20).

# <span id="page-19-0"></span>Updating nodes.4d and env.4d

When *12d Model* is installed on a computer from the *12d Model Installation DVD*, it assumes that only a *single-user* Wibu dongle is being used. Hence the default *env.4d* needs to be modified to tell *12d Model* to access licenses from Wibu *network* dongles (Wibu Servers). Also the *nodes.4d* file must contain the authorization information for the Wibu network dongles.

### <span id="page-19-1"></span>Updating nodes.4d

For each computer that accesses Wibu *network* dongles, the authorization information for the Wibu *network* dongle must be added to the *nodes.4d* file accessed by *12d Model* on the computer.

The default folder for the *nodes.4d* file is

c:\12d\10.00

or, the environment variable AUTHORIZATION\_4D in the *env.4d* used by *12d Model* on that computer can be set to point to a *nodes.4d* file with the network dongle authorization information in it.

Note that *nodes.4d* can contain the authorization information for more than one dongle (many single user and/or network dongles).

### <span id="page-19-2"></span>Updating env.4d

For each computer that needs to access the Wibu *network* dongle, a modification has to be made to the *env.4d* file for that computer to tell it to search for a Wibu *network* dongle.

In the initial *12d Model* installation, the *env.4d* file is installed in the folder

Program files\12d\12dmodel\10.00\Set\_ups

Files in *Set* ups are supplied by 12d Solutions and should not be modified.

However *12d Model* looks for an *env.4d* in the folder *User* from c:\12d\10.00 before looking in the folder *Set\_up*s.

So copy the *env.4d* file from *Set\_ups* into the folder

c:\12d\10.00\User

and edit the *env.4d* file in *User.*

Now in the *env.4d* file add the lines:

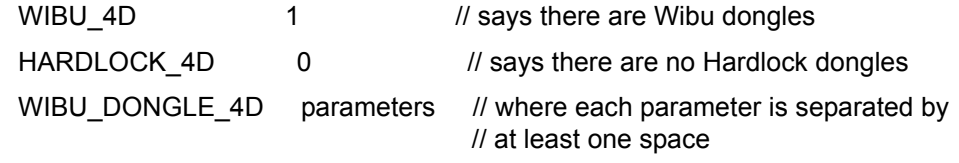

where the parameters for WIBU\_DONGLE\_4D include:

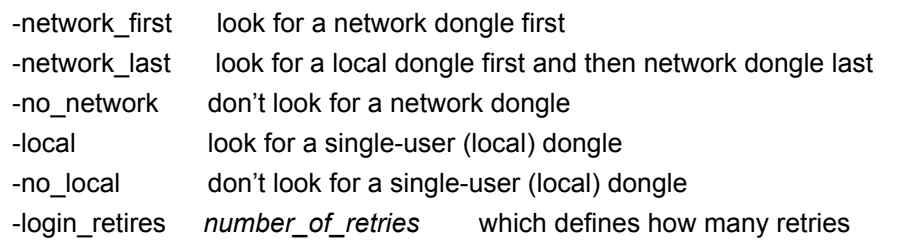

*20 Updating nodes.4d and env.4d*

are made to see the dongle

-login\_wait *seconds\_to\_wait* number of seconds to wait between retries.

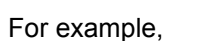

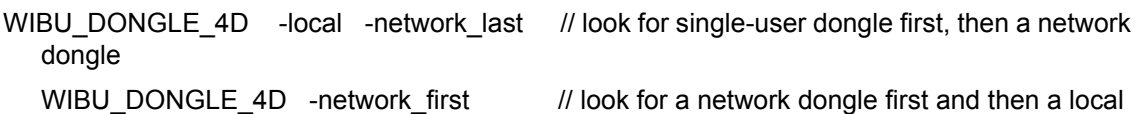

dongle

- *or* WIBU\_DONGLE\_4D -network\_last // look for a local dongle first and then a network dongle
- *or* WIBU\_DONGLE\_4D -network\_first -no\_local // looks for network dongle only, no local

Note in the above examples that it is possible to set *env.4d* up so that if there is a *single-user* local dongle on the computer then it will be used by *12d Model* but if no *single-user* local dongle exists, then *12d Model* uses the Wibu *network* dongle.

For make searching for the Wibu *network* dongle faster on large network, the IP address of the computer with the Wibu *network* dongle can be included in the *env.4d* file.

Simply add the line

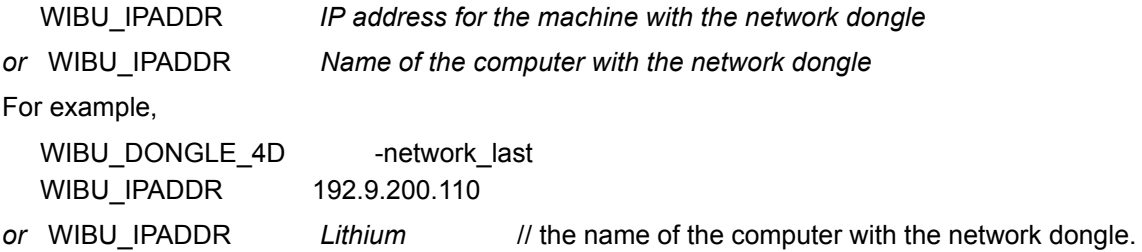

Also there can be *more than one* Wibu Server. That is, there can be more than one computer with a Wibu *network* dongle attached.

If you wish to search for more than one Wibu network dongle, simply add the additional IP addresses or computer names to the WIBU\_IPADDR command with each one *separated by commas*.

The computers will be *searched* for free licenses on the Wibu Servers in the order that they appear in the WIBU\_APADDR list.

*For example,*

WIBU\_IPADDR *Lithium, Anna*

will search for free licenses on the computer *Lithium* and if none are available, will then search for free licenses on the computer *Anna*. If *no* licenses are available then *12d Model* will not be authorised to run.

The WIBU\_IPADDR command can also be used to *limit* access to only certain Wibu Servers. For example, there maybe a specific *12d Model* Wibu *network* dongle with special modules authorised. The WIBU\_IPADDR command could then be set to only look at that Wibu Server.

All the environment variables defined above can be typed into the *env.4d* file or they can be set from a running *12d Model* by using the *Projects =>env.4d* option.

#### **WARNINGS**

1. If you repeat an environment variable in a file, the last occurrence is the one that is used.

*Updating nodes.4d and env.4d 21*

2. Projects can have a local env.4d file and when the project is selected, the local *env.4d* is used. If the local file does not have the correct network information in it (e.g. WIBU\_DONGLE\_4D 1 etc.) then the authorisation will fail because *12d Model* is no longer being instructed to use the network dongle.

\*\*\*\*\*\*

**XXXXXXXXX** 

### <span id="page-22-0"></span>Hardlock Dongles

The above setting allow the order for access to a *Wibu single-user* dongle or a *Wibu network* dongle to be easily controlled.

*12d Model 11* will not run with Hardlock dongle, standalone or network.

So if you have a **Hardlock** dongle, please contact your *12d Model Reseller*.

 $\sim$   $\sim$   $\sim$   $\sim$ 

 $\overline{\phantom{a}}$ 

## <span id="page-23-0"></span>The Wibu Network Server Monitoring Software

The *Wibu Network Server Monitor* software is used to interactively monitor the *12d Mode*l usage of the Wibu network dongle. It can be run from any computer as long as the *Wibu Network Monitor* software has been installed.

The *Wibu Network Server Monitor* software is started by selecting

#### *Start =>Programs =>WIBU-KEY =>Server Monitor*

This will bring up the *WkSvMon* panel.

*WkSvMon* can be set to automatically scan the local IP subnet on startup looking for Wibu network dongles and/or automatically check the network dongles at a regular interval and update the list of users on each network dongle.

If subnet scanning has not been set to automatically happen, the network can be browsed by clicking on the *Browse* icon or on the menu item

View =>Browse Network.

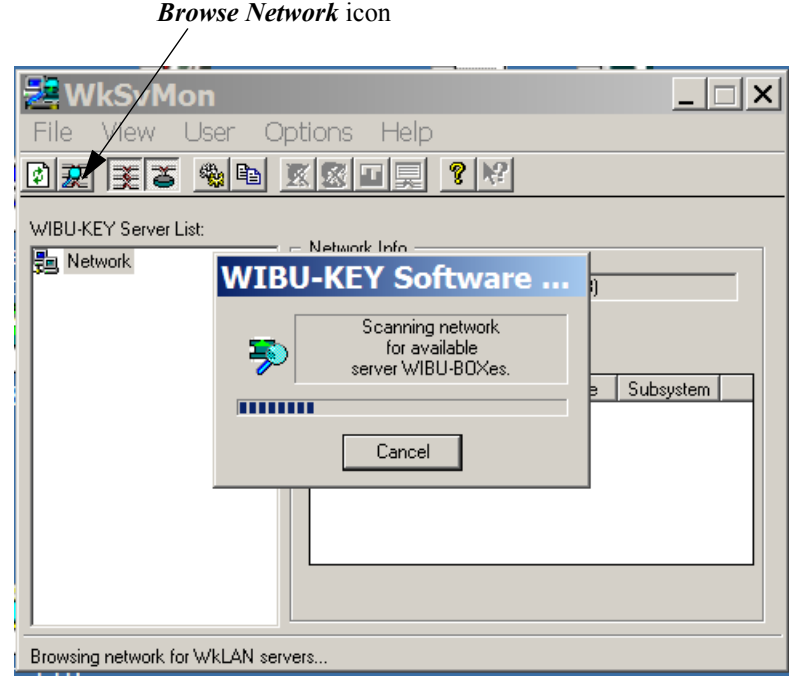

The network will then be scanned for all computers with the Wibu network services running, and any *Wibu* network dongles and users of the dongles. The results are displayed in the WIBU-KEY Server list.

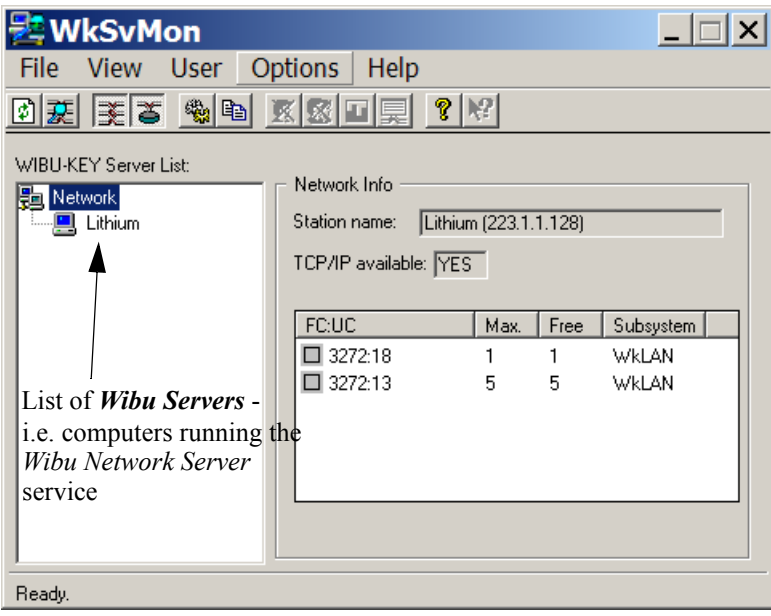

In this case it has found just the one *Wibu Server* (computer running the *Wibu Network Server* service) - the computer *Lithium*.

The network scan accesses all the Wibu *network* dongles collecting information on how many licenses are available on each Wibu network dongle and what users are connected to them.

Clicking on the word *Network* lists in the right hand box, all the Wibu *network* dongles available, together with the maximum number of *12d Model* licenses available and how may are still available (free).

There is a *3272-n* (n not equal to 13) entry for each Wibu *network* dongle where n-13 is the maximum number of *12d Model* licenses available for that network dongle (3272 indicates it is a *12d Model* Wibu network dongle).

There is also an additional *3272-13* entry which lists the total (*Max*) number of *12d Model* licenses on all the listed network dongles and the number of licenses not being used (*Free*).

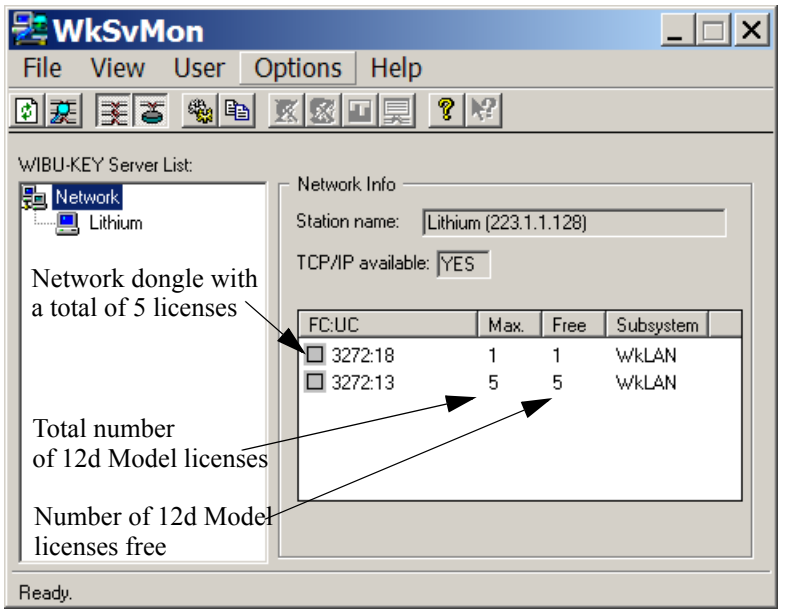

So in the above example, there is only one Wibu *network* dongle on the network and five (5) licenses available.

Clicking on a *Wibu Server* name, lists those Wibu *network* dongles attached to that computer. Again the entry *3272-13* lists the total number of *12d Model* licenses available on that particular computer.

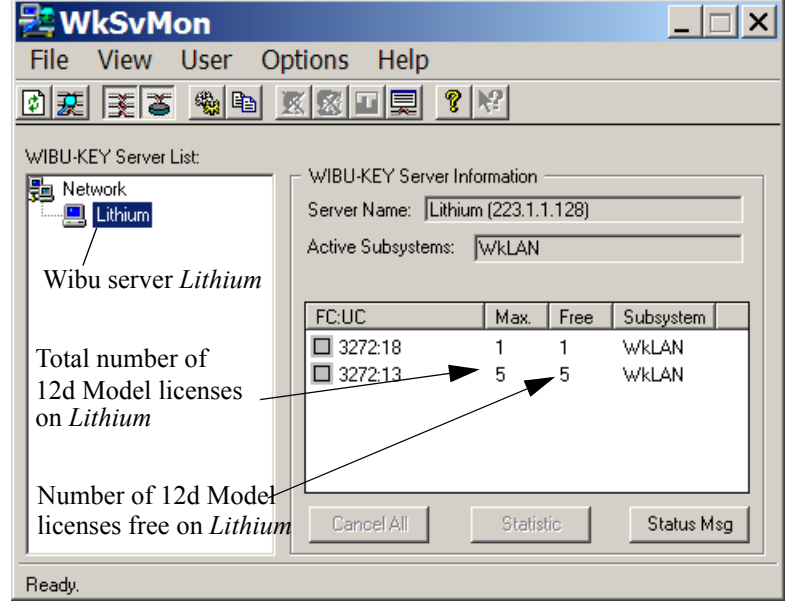

#### **SETTING AUTOMATIC BROWSE:**

To set the *Wibu Server Monitor* to browse the network on start up and/or automatically check and update the list of users on each network dongle at a regular interval, select

*Options =>General Settings*

to bring up the *General Settings* panel.

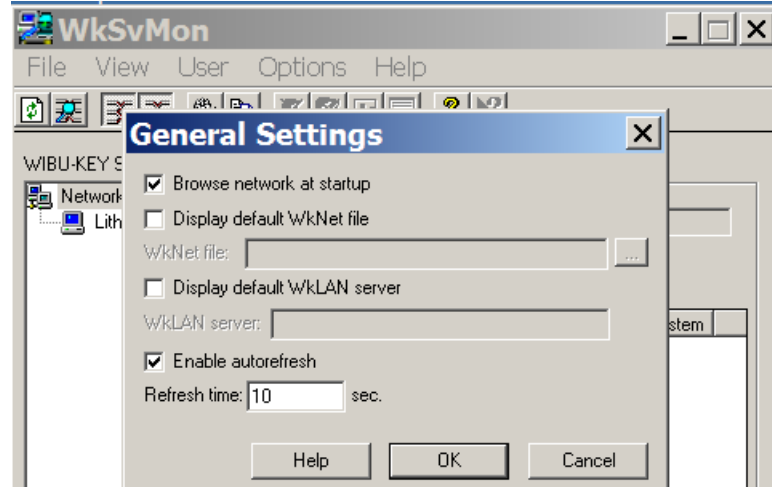

Tick on "*Browse network at startup*" and tick on "*Enable autorefresh*" and sent the "*Refresh time*" to a non-zero value, say 10 seconds. Then select *OK*.

This sets the parameters for the *Wibu Server Monitor* so that it scans the network when the software is started and will refresh the activity for those dongles is found.

So when automatically scanning is set, the *Wibu Server Monitor* regularly checks the Wibu *network* dongles at the regular interval and updates the computer names of the all computers running the Wibu *network* server, lists all Wibu *network* dongles on the computers and updates all the users on each Wibu *network* dongle.

*IMPORTANT NOTE - Do not use a Refresh time of 0.*

#### **Back to the Server Monitor:**

A **+** appearing to the left of a computer name indicates that there are users on the Wibu *network* dongles attached to that *Wibu Server*. Clicking on the + besides the Wibu Server name (e.g. Lithium) displays the names of all the users on the network dongles on that *Wibu Server*. In the case below there is only one user and it is also from the computer *Lithium*. So *Lithium* is a Wibu Server and also has a *12d Model* user on it.

> **果 WkSvMon**  $\Box$   $\Box$   $\times$ File View **User** Options Help 0 2 5 4 5 4 5 6 6 6 6 7 8 WIBU-KEY Server List: WIBU-KEY Client Information **图 Network 四** Lithium Station ID: Lithium . Eithium Application ID: 12d Model 12d Model Cluster ID: Computer name Subsystem access via **WKLAN** of user This is user 1 of 5 users maximum. 8/31/2005.3:25:10 First access: Information on 8/31/2005, 3:25:10 this user of the Last access: dongle Cancel User Ready.

Clicking on the user name, displays information about the user.

When there is more than *Wibu Serve*r (i.e. more than one computer with a Wibu *network* dongle), the *Wibu Server Monitor* shows each of the computers, and by clicking on the + beside each computer, the users on that computer can be displayed.

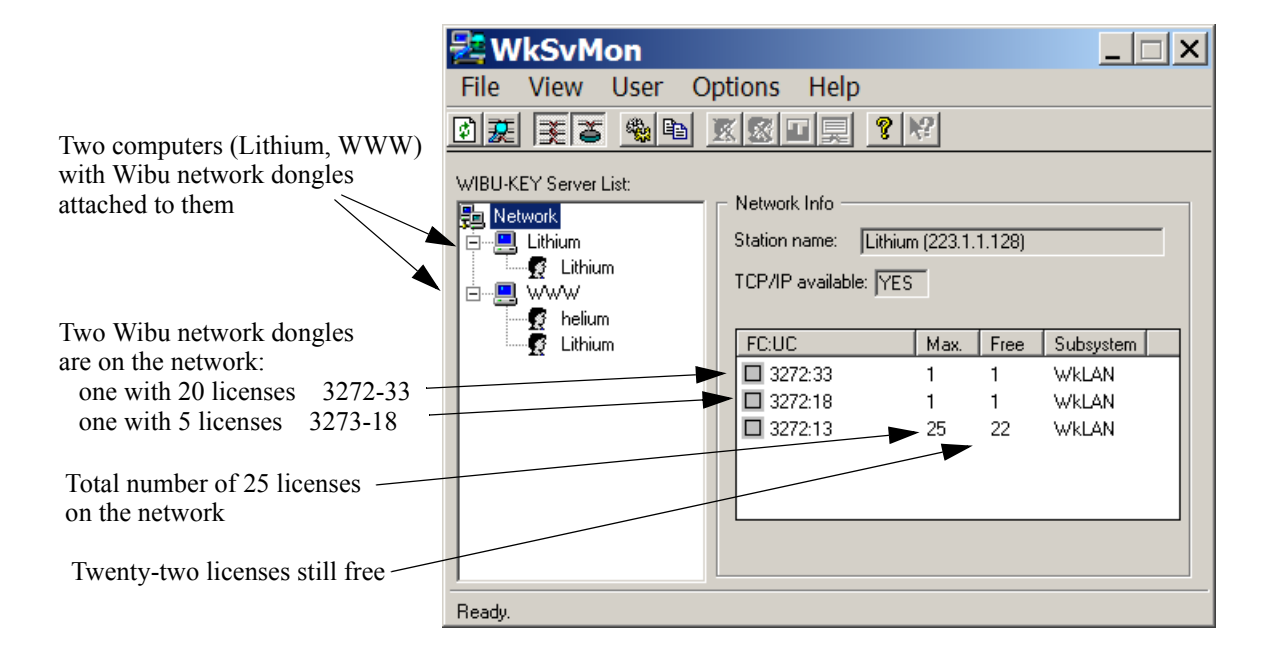

Clicking on each *Wibu Server* gives the information about the *network* dongles on that computer.

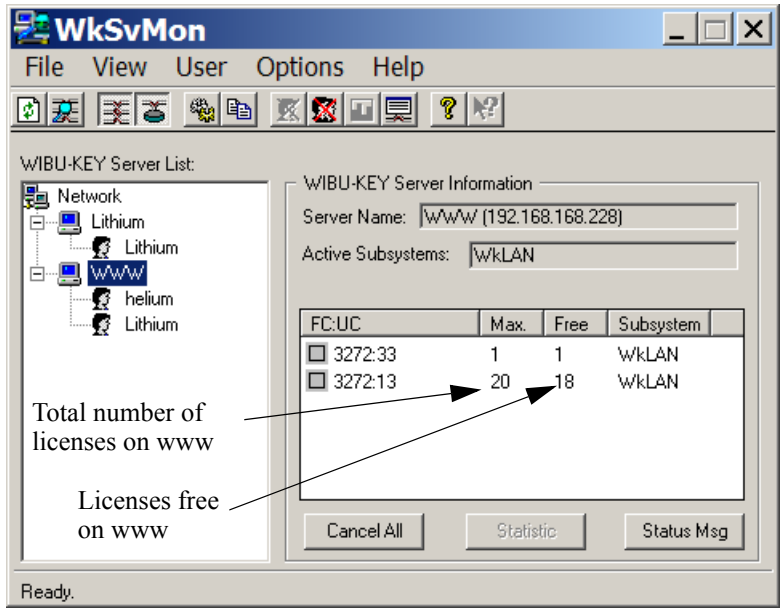

And clicking on each user on each Wibu Server gives more information on that user.

 $\overline{\phantom{a}}$ 

**XXXXXXX** 

# <span id="page-28-0"></span>Monitoring Network Dongles from Other Computers

As discussed in the section ["The Wibu Network Server Monitoring Software" on page](#page-23-0) 24, the *Wibu Network Server Monitoring* software can be used to monitor all the Wibu *network* dongles on the network. It displays how many licenses are available for each network dongle, how many licenses are being used on each *Wibu Server* and the IP address of the users on a network dongle.

The *Wibu Network Server Monitoring* software can be run on any computer in the network, not just those with Wibu network dongles attached. If the *Wibu Network Server Monitoring* software is not installed on the computer, simply follow the installation instructions for installing the Wibu Dongle Drivers given in the section ["Installing the Wibu Network Software" on page](#page-8-0) 9 except only select the component "WkLAN/WkNet Network Monitor (32 bit)".

That is:

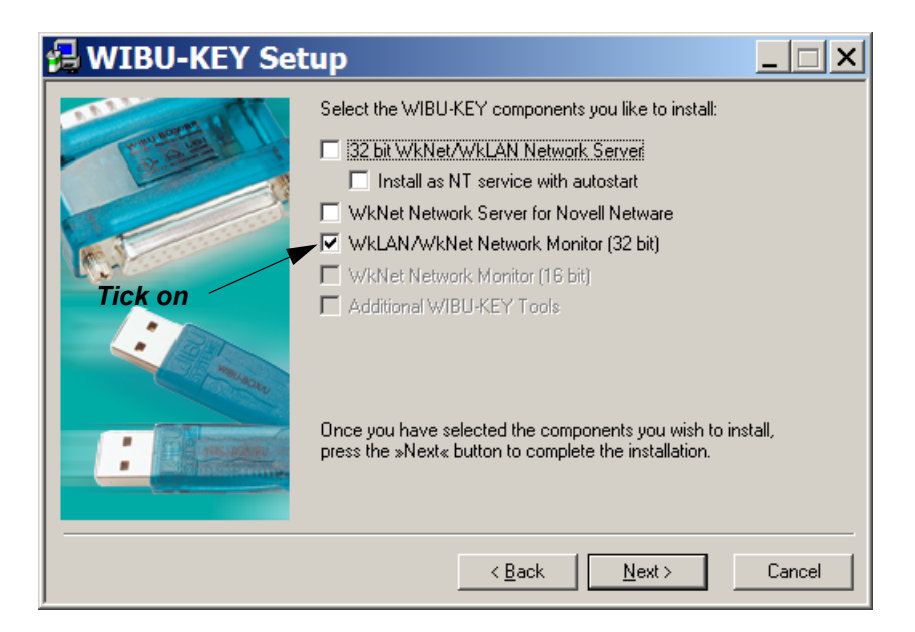

The *Wibu Network Server Monitor* software is started by selecting

Start =>Programs =>WIBU-KEY =>Server Monitor

# <span id="page-29-0"></span>Wibu Client and Wibu Server in Different Subnets

## <span id="page-29-1"></span>Can't See the Network Dongle

If the *Wibu Client* and the *Wibu Server* are on the same subnet, then the *Wibu Monitoring software* or *12d Mode*l on the *Wibu Client* can automatically find the *Wibu Server* by issuing a search broadcast in the local IP subnet.

If the *Wibu Server* resides in a *different subnet* (behind a router) or the *Wibu Serve*r is programmed not respond to the broadcast messages, the *Wibu Client* must be given the IP address or computer name of the *Wibu Server*. Then the *Wibu Client* will not have to broadcast to find a *Wibu Serve*r but can send messages directly to the *Wibu Server*.

The *Wibu Client* can be given the IP address (or the computer name) of the *Wibu Server* by typing the IP address into the *WkLAN Server Search List* in the *Wibu Control* panel or by specifying the Wibu Server in the WIBU\_IPADDR command in the *12d Model* env.4d file. Both these methods will now be described.

The *Wibu Control* panel is accessed by either clicking on the *Control pane*l icon on the *Wibu Monitoring* software running on the *Wibu Client*,

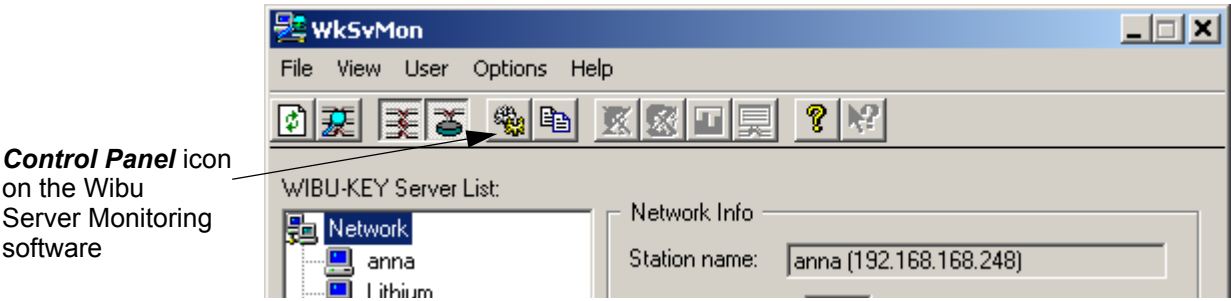

or if the *Wibu Network Server Monitoring* software is not running, by simply selecting

Start =>Settings =>Control Panel =>WIBU-KEY

In either case, the *WIBU-KEY Software Protection: Test and Settings* dialogue is displayed:

 $\overline{\phantom{a}}$ 

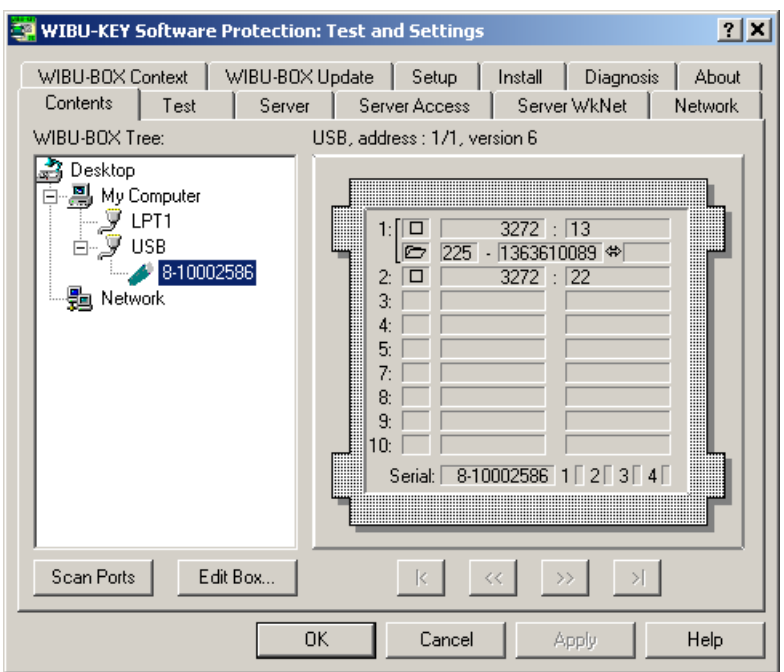

To set the IP address of the *Wibu Sever*, click on the *Network* tab and then type in the IP address (or computer name) of the Wibu Server and click on *Add*

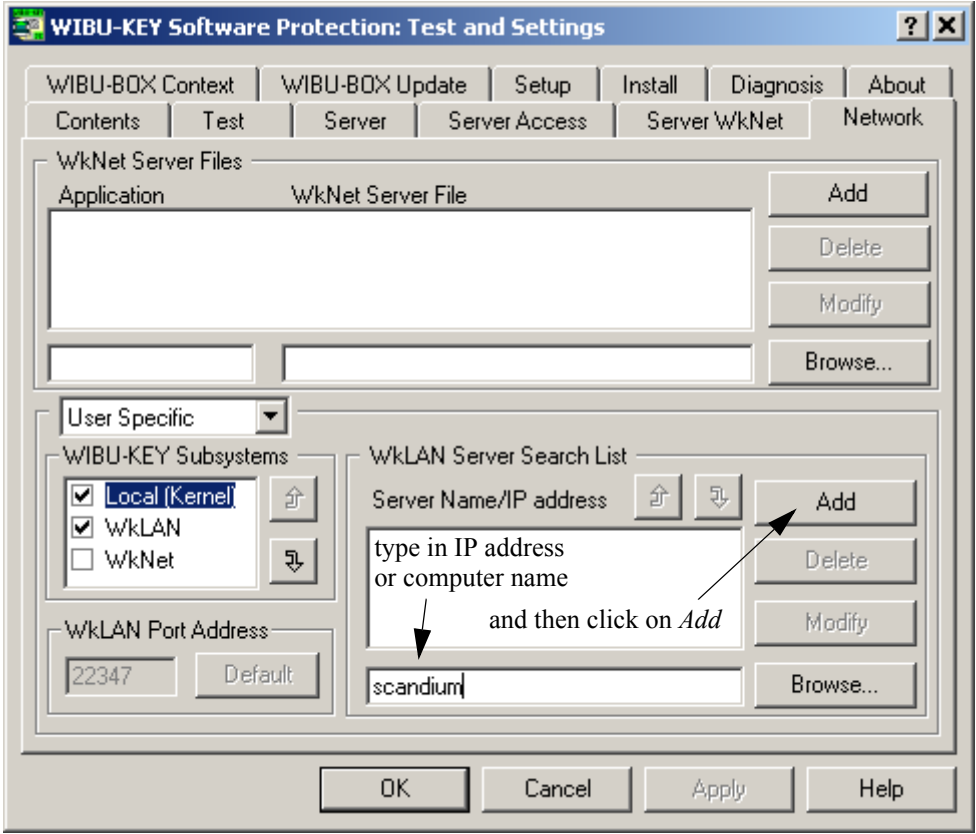

If more than one computer is given in the *WkLan Server Search List*, *12d Model* will search the list from the top down until a valid *Wibu Server* is found.

 $\overrightarrow{ }$ 

To check if the *Wibu Server* is now visible, click on the *Contents* tab, then double click on *Network* to scan the entire network.

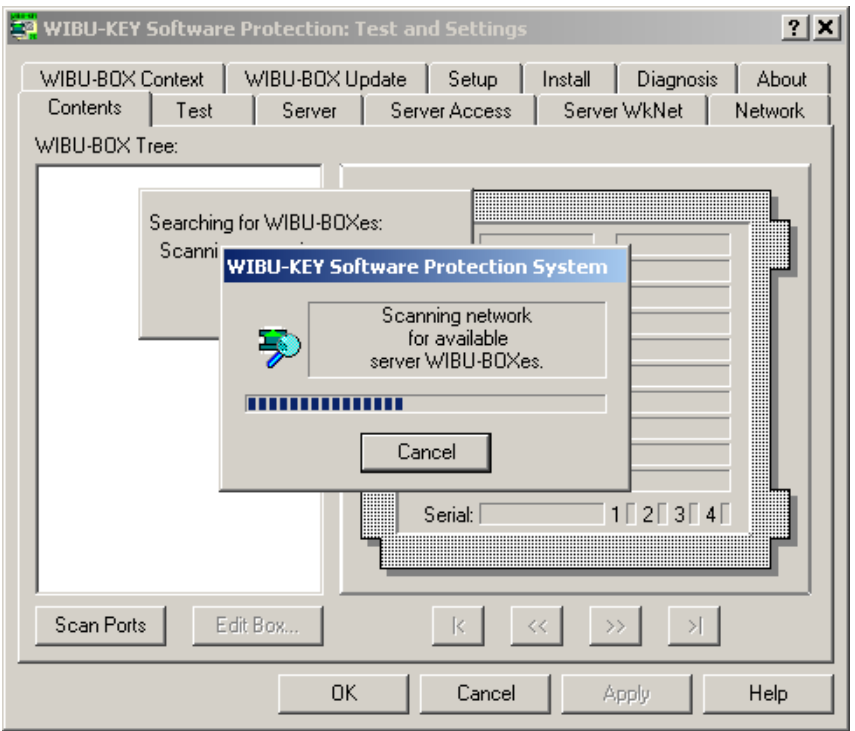

The *Wibu Server* should now appear in the list.

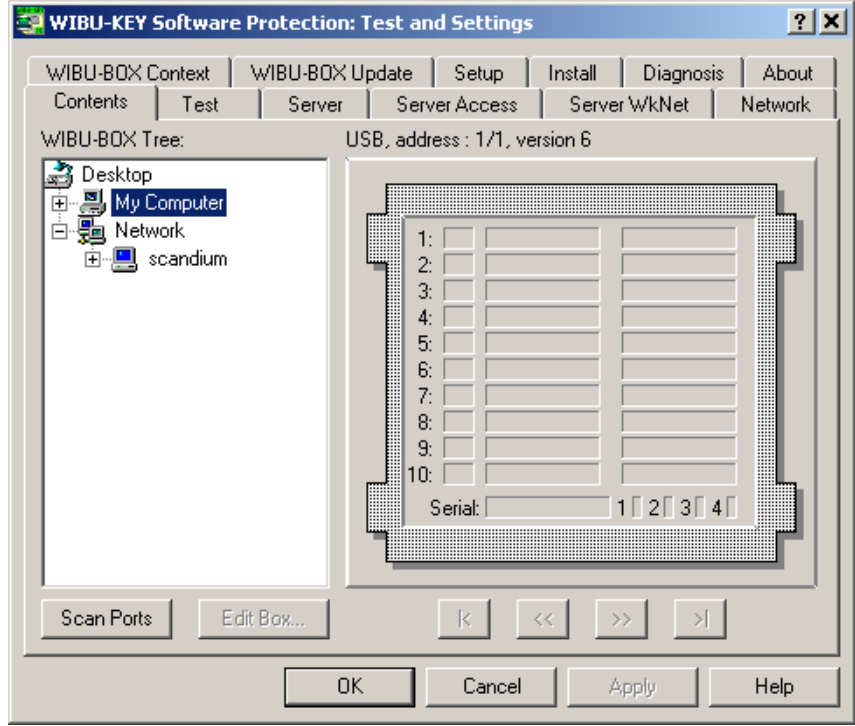

Clicking on the **+** beside the computer name and then **+** beside USB should display the *Wibu network* dongle.

 $\sim$ 

XXXXXXXXX

*32 Wibu Client and Wibu Server in Different Subnets*

 $\sim$ 

-

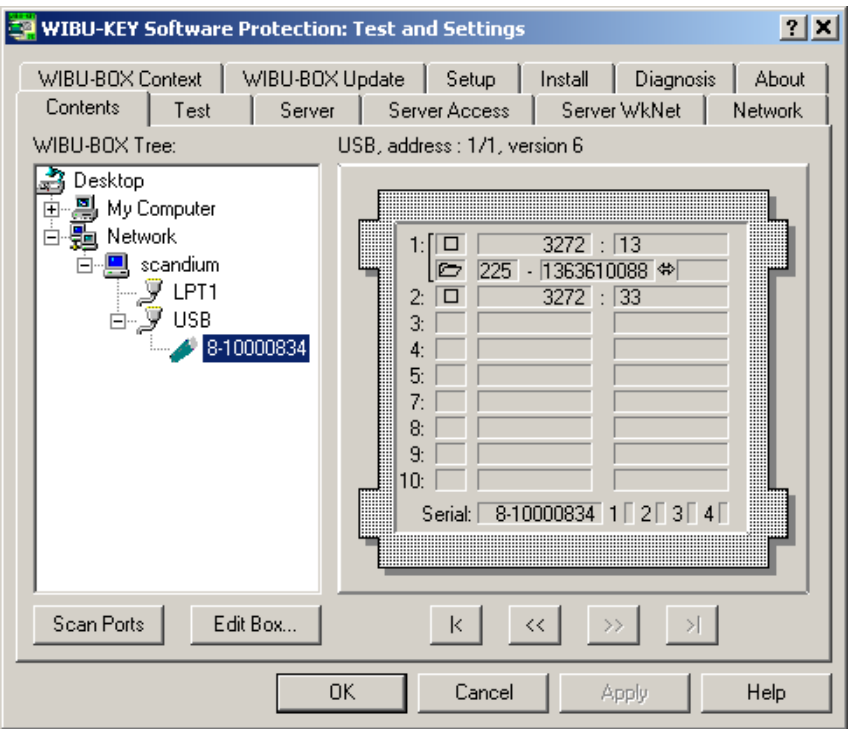

Rather than having to set the *WkLAN Server Search List* on each Wibu Client, all computers running *12d Model* can be supplied with the IP addresses (or computer names) of the *Wibu Servers* by specifying the IP addresses of the *Wibu Servers* in the env.4d file:

WIBU\_IPADDR *IP address for the machine with the network dongle* 

*or* WIBU\_IPADDR *Name of the computer with the network dongle*

To search for more than one Wibu network dongle, simply add the additional IP addresses or computer names to the WIBU\_IPADDR command with each one *separated by commas*.

*For example,*

WIBU\_IPADDR *Lithium, Anna*

The computers will be *searched* for free licenses in the order that they appear in the WIBU\_APADDR list.

Please go to the section ["Updating env.4d"](#page-19-2) for more information on setting the IP address for one or more servers.

### <span id="page-32-0"></span>Default Port address

The default port used by the Wibu network dongle for communication is port 22347.

*Wibu Client and Wibu Server in Different Subnets 33*

# <span id="page-33-0"></span>Updating the Number of Licenses

The number of licenses on a Wibu *network* dongle can be changed electronically without having to remove the dongle from the computer or returning the dongle to your local *12d Model* Distributor.

Updating the number of licenses is a two step process:

**Step 1** Generating the Wibu *network* dongle context file (.rtc)

The *context* (.rtc) file holds information about the current settings in the Wibu *network* dongle. 12d Solutions usually know the setting of the network dongle and this step is normally not required. However in the case of a problem, you may be asked to generate the .rtc file and email it to your local *12d Model* Distributor.

If you need to generate the *.rtc* file, please go to ["Step 1: Generating the Wibu Context File](#page-34-0)  [\(.rtc\)" on page](#page-34-0) 35.

#### **Step 2** Updating the number of licenses with the .rtu file

You will be sent a special file (ending in .rtu) which is used to update the number of licenses on the Wibu *network* dongle.

If you have the .rtu file, please go to ["Step 2a: Automatically Updating the Licenses with](#page-39-0)  the [.rtu File" on page](#page-39-0) 40.

 $\overline{\phantom{0}}$ 

### <span id="page-34-0"></span>Step 1: Generating the Wibu Context File (.rtc)

The follow steps will generate a new context file for a Wibu *network* dongle.

To generate the context file, the *Wibu Control* panel is required and it can be accessed by either clicking on the *Control pane*l icon on the Wibu Monitoring software,

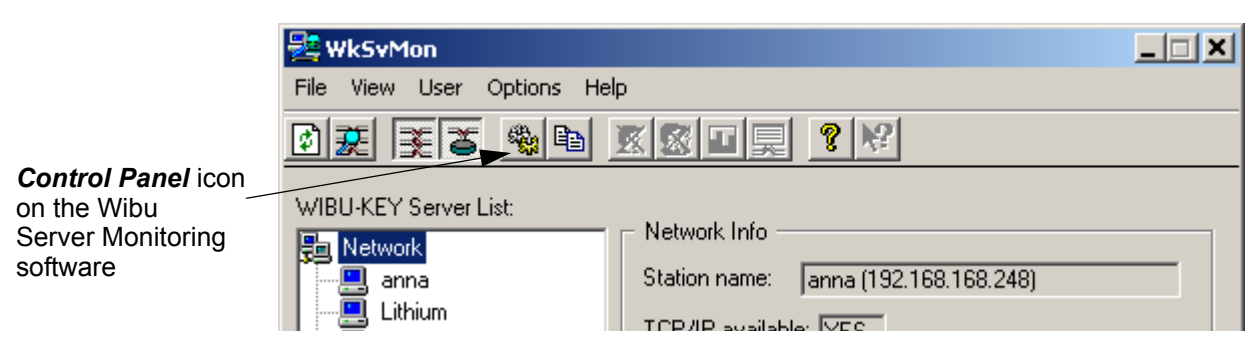

or if the *Wibu Network Server Monitoring* software is not running, by simply selecting

```
Start =>Settings =>Control Panel =>WIBU-KEY
```
In either case, the *WIBU-KEY Software Protection: Test and Settings* dialogue is displayed:

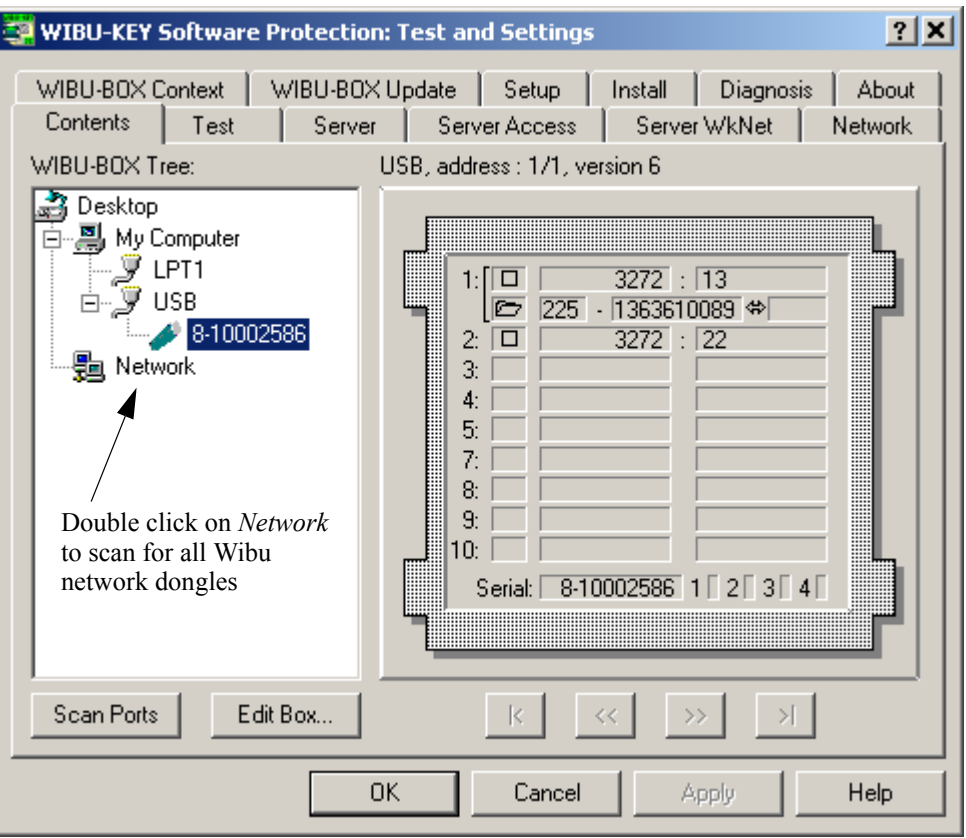

When starting up, the software scans the local computer and reports on any attached Wibu dongles. Double click on *Network* to scan the entire network and display all the attached *Wibu* network dongles.

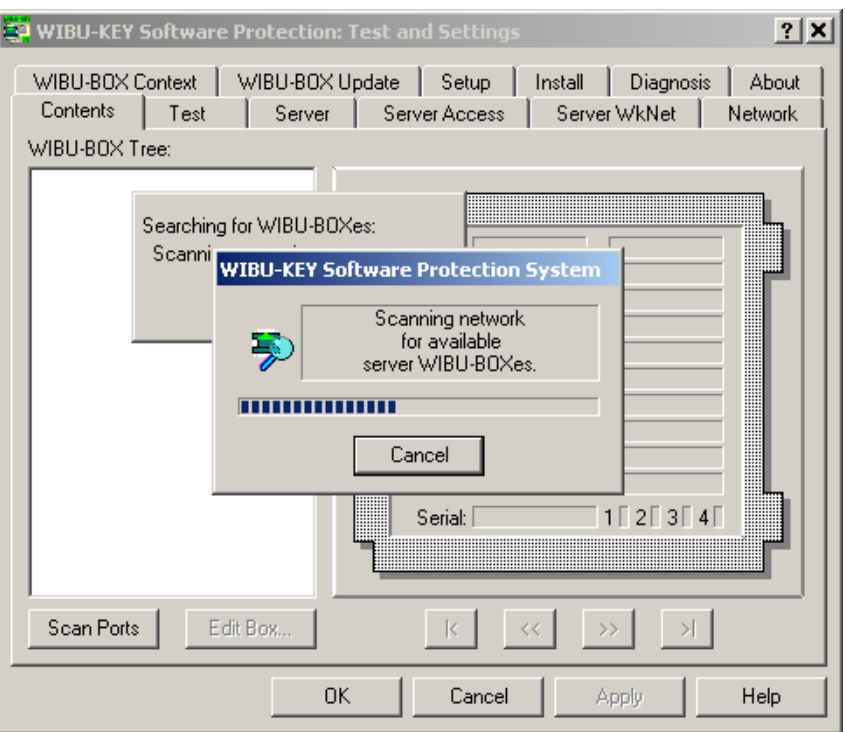

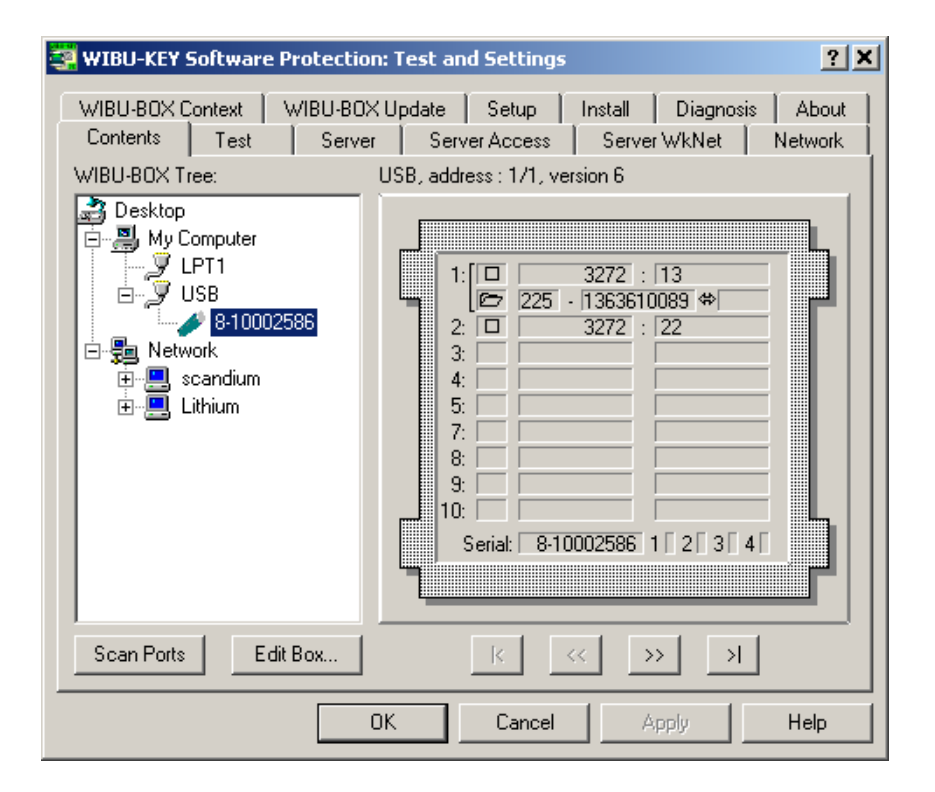

---

XXXXXXXXXX

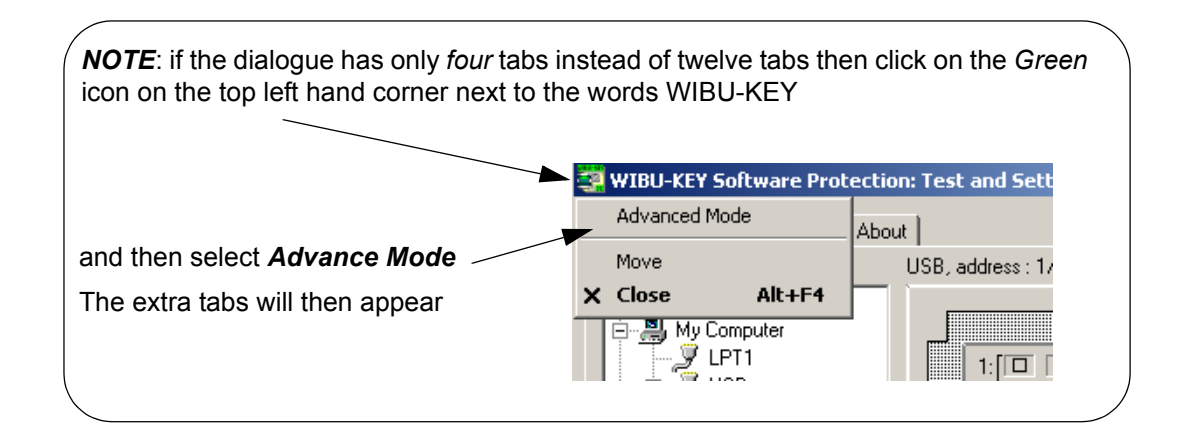

#### Now Click on the *WIBU-BOX Context* tab:

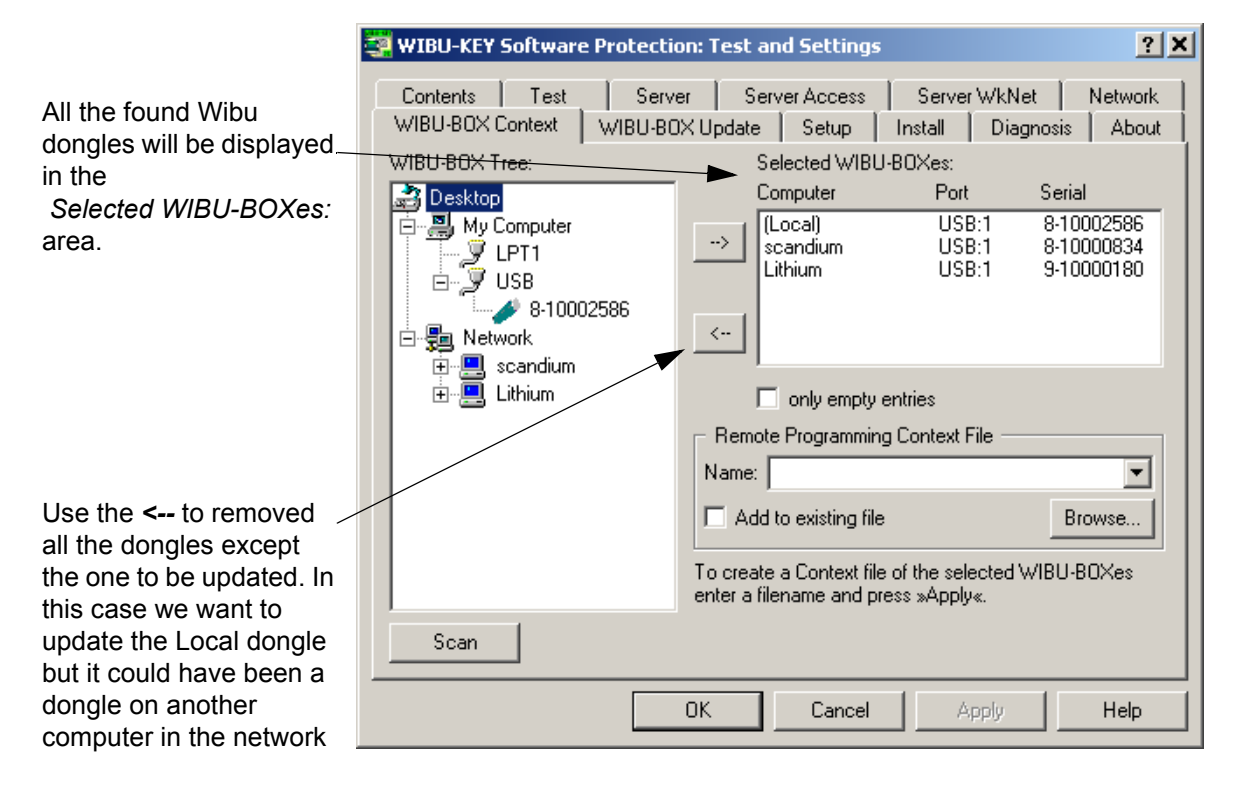

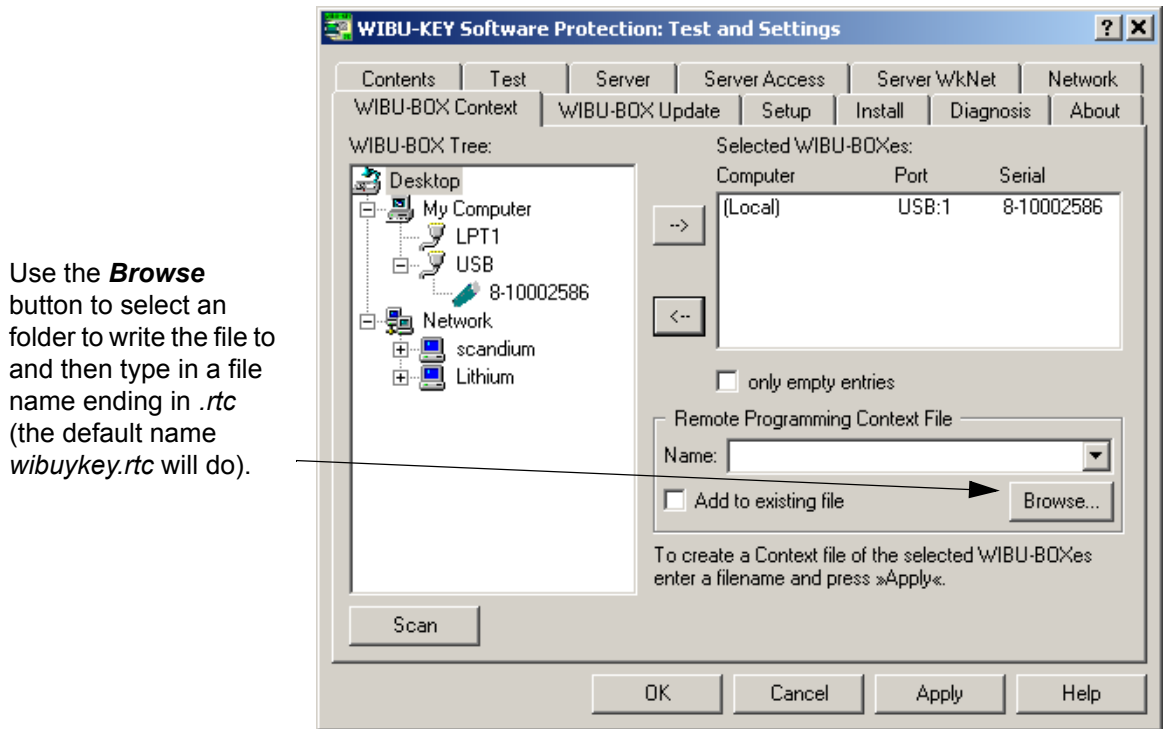

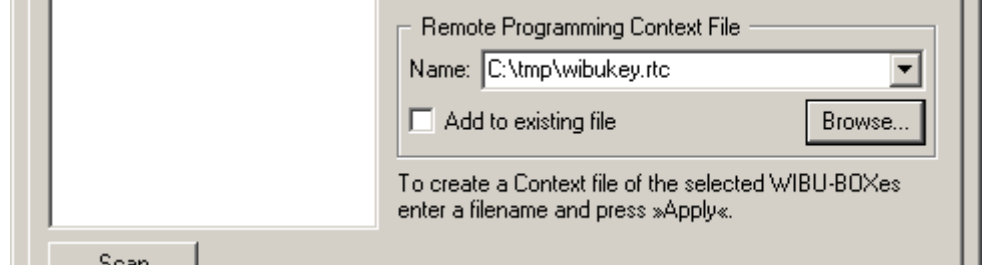

**XXXXXXXXXXX** 

≪

**XXXXXXXX** 

 $\sim$ 

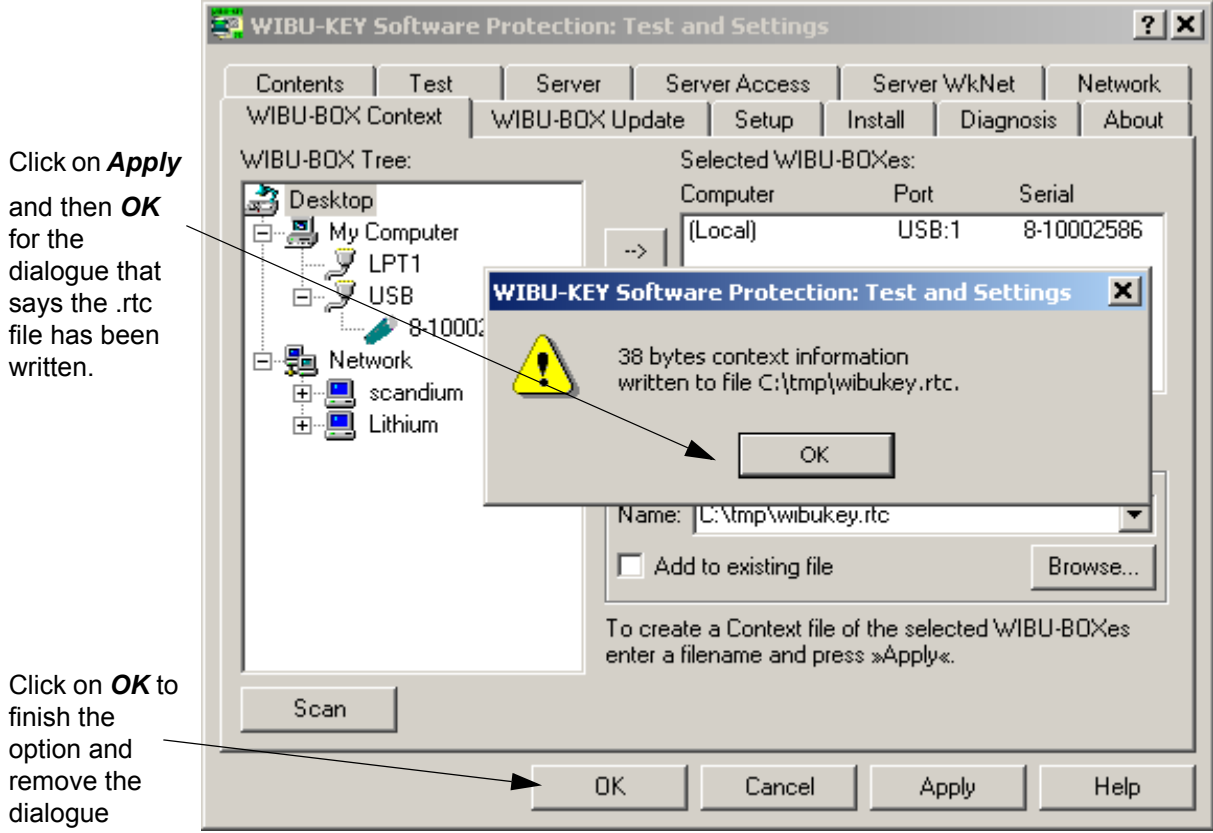

Email the *.rtc* file to your 12d Model Distributor and you will be sent back a .rtu file to update the Wibu *network* dongle.

*Updating the Number of Licenses 39*

<u> The Company of the Company of the Company of the Company of the Company of the Company of the Company of the Company of the Company of the Company of the Company of the Company of the Company of the Company of the Compan</u>

### <span id="page-39-0"></span>Step 2a: Automatically Updating the Licenses with the .rtu File

The number of licenses on a Wibu *network* dongle can be changed electronically without having to remove the dongle from the computer or return the dongle to 12d Solutions.

To update the number of licenses, you will be sent a file of with the same name as the *12d Model* Wibu *network* dongle number but ending in ".rtu".

For example, if the *12d Model* Wibu *network* dongle number being modified is *e1514709e9*, the update file will be called *e1514709e9.rtu.*

The steps below will show how to use the .rtu file to update the number of licenses on your Wibu *network* dongle.

#### **You need to have System Administrator rights to update the Wibu network dongle.**

Before updating a Wibu *network* dongle, run the *Wibu Network Server Monitoring* software ([See](#page-23-0)  ["The Wibu Network Server Monitoring Software" on page](#page-23-0) 24.) to check that no one is using the network dongle. The *Wibu Network Monitor* displays network dongle activity and it can also remove users from the network dongle.

Once all the users are off the network dongle, double click on the file *dongle\_name.rtu* and the following dialogue will appear:

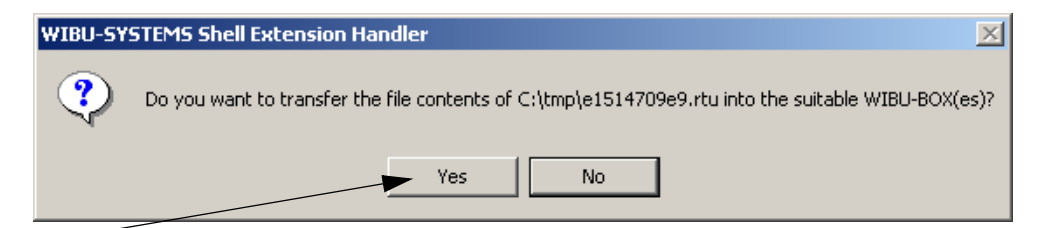

Click *Yes* and the dialogue to say the Wibu dongle has been updated should appear.

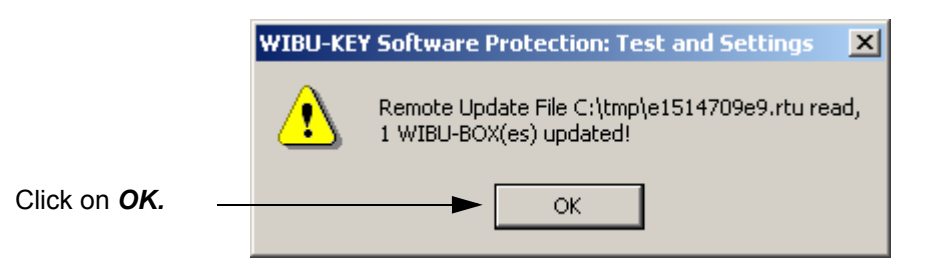

The number of licenses in the Wibu *network* dongle should now be updated. The *Wibu Network Monitor* can be used to check the number of licenses now available.

Sometimes the Wibu *Network* Server service needs to be stopped and restarted on the *Wibu Server* for the new number of licenses to take effect. If this does not work, try a reboot of the computer with the Wibu *network* dongle attached to it.

If there was a problem with the update an error dialogue will appear instead of the dialogue stating that the WIBU-BOX has been updated. If this is the case, please go to section ["Errors](#page-44-0)  [Updating the Wibu Network Dongle" on page](#page-44-0) 45

**WARNING:** If there is *no* association with the .*rtu* file, double clicking on the *.rtu* file won't work. In that case go to ["Step 2b: Manually Updating the Licenses with the](#page-40-0) .rtu File" on page 41.

#### **NOTE:**

*Because the 12d dongle number for the Wibu network dongle has not changed, a new nodes.4d file is not required.*

*40 Updating the Number of Licenses*

### <span id="page-40-0"></span>Step 2b: Manually Updating the Licenses with the .rtu File

If there is no association with the .*rtu* file then double clicking on the *.rtu* file won't automatically run the Wibu *network* dongle update program. So instead, the update will have to be done manually using the Wibu *Control Panel* (the *WIBU-KEY Software Protection: Test and Settings* dialogue).

The *Wibu Control* panel can be accessed by either clicking on the *Control pane*l icon on the Wibu Monitoring software,

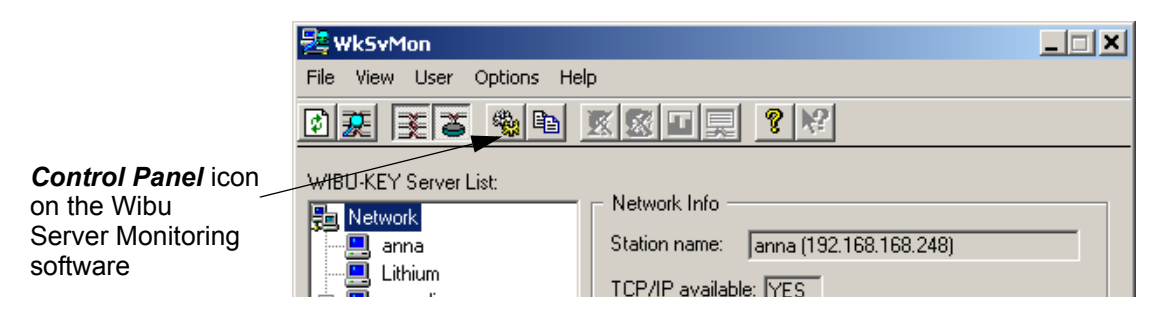

or if the *Wibu Network Server Monitoring* software is not running, by selecting

Start =>Settings =>Control Panel =>WIBU-KEY

In either case, the *WIBU-KEY Software Protection: Test and Settings* dialogue is displayed:

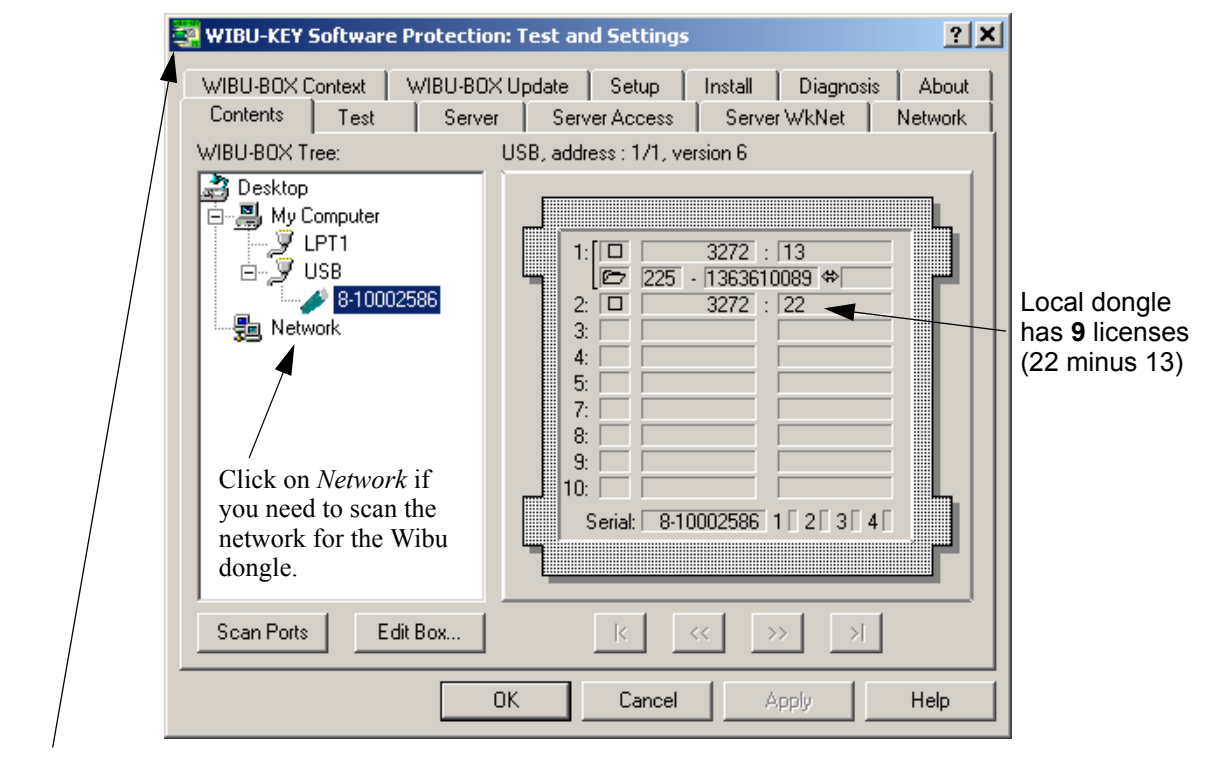

*NOTE*: if the dialogue has only *four* tabs instead of twelve, click on the *Green* icon on the top left hand corner next to the words WIBU-KEY and then select *Advance Mode.* The extra tabs will appear

When starting up, the software scans the local computer and reports on any attached Wibu dongles. In the above example, there is a Wibu *network* dongle with 9 licenses attached to the USB port of the local computer and that is the one we wish to update.

If the Wibu dongle is not locally but is on the network, clicking on *Network* will scan the entire network and all attached Wibu dongles are displayed and can be interrogated.

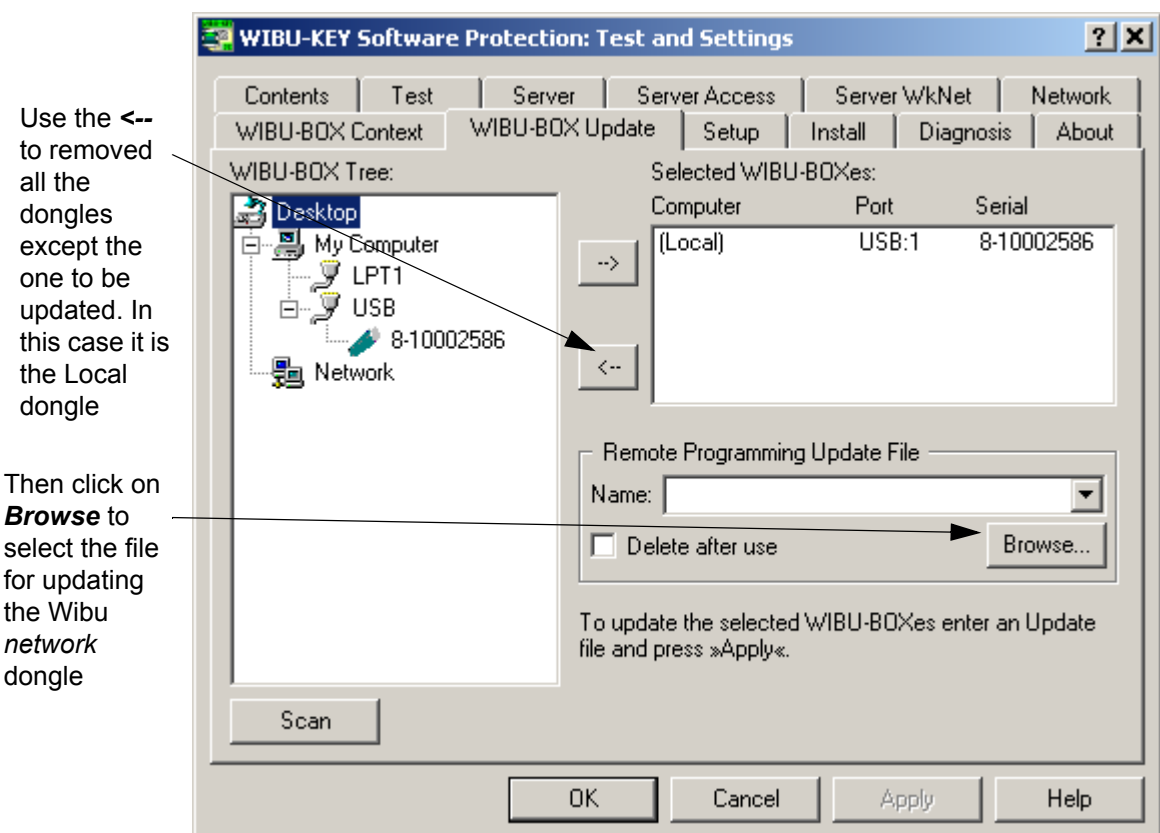

Click on the *WIBU-BOX Update* tab:

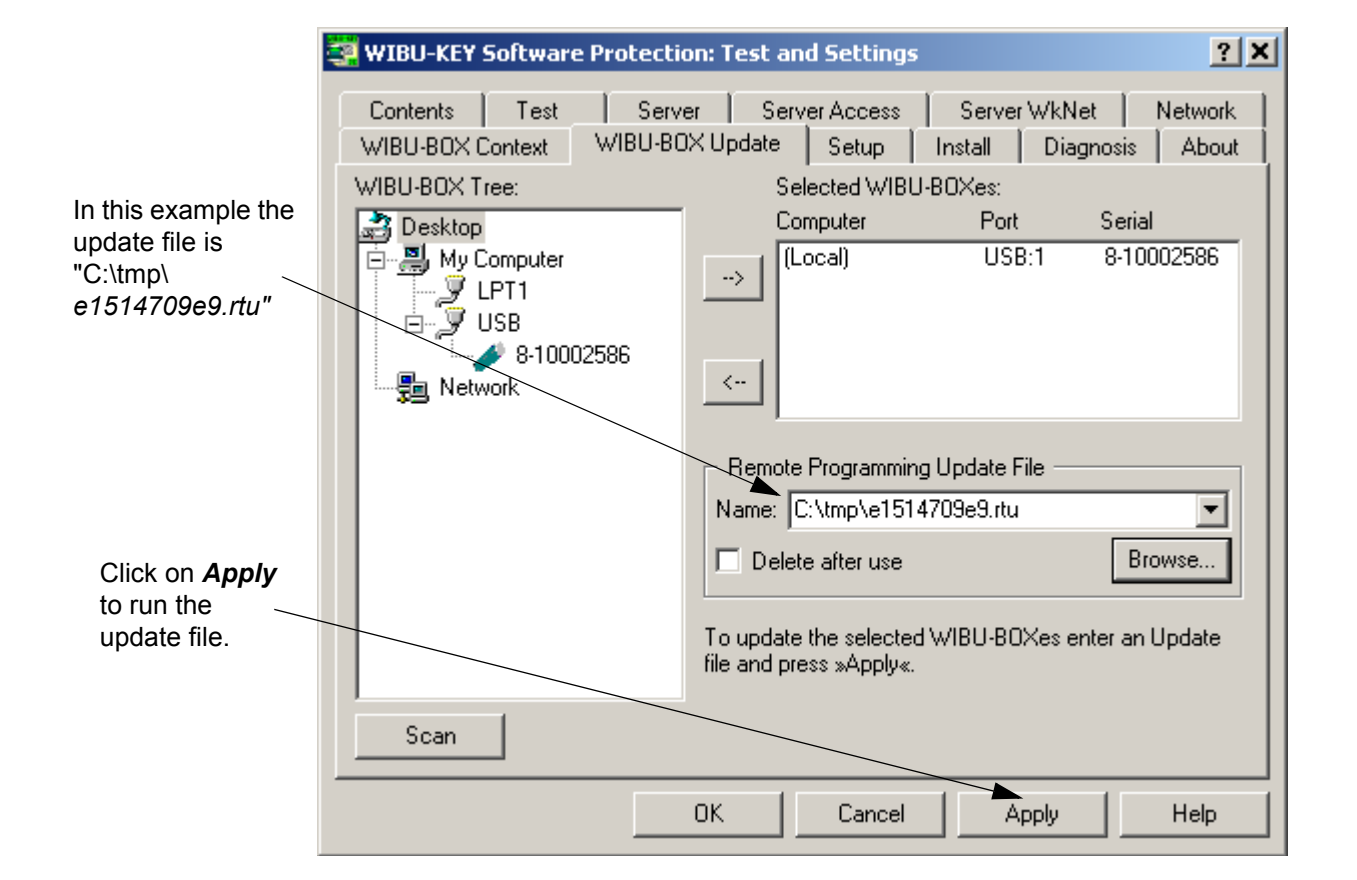

*42 Updating the Number of Licenses*

 $\begin{matrix} \begin{matrix} \end{matrix} \end{matrix} \begin{matrix} \end{matrix} \end{matrix}$ 

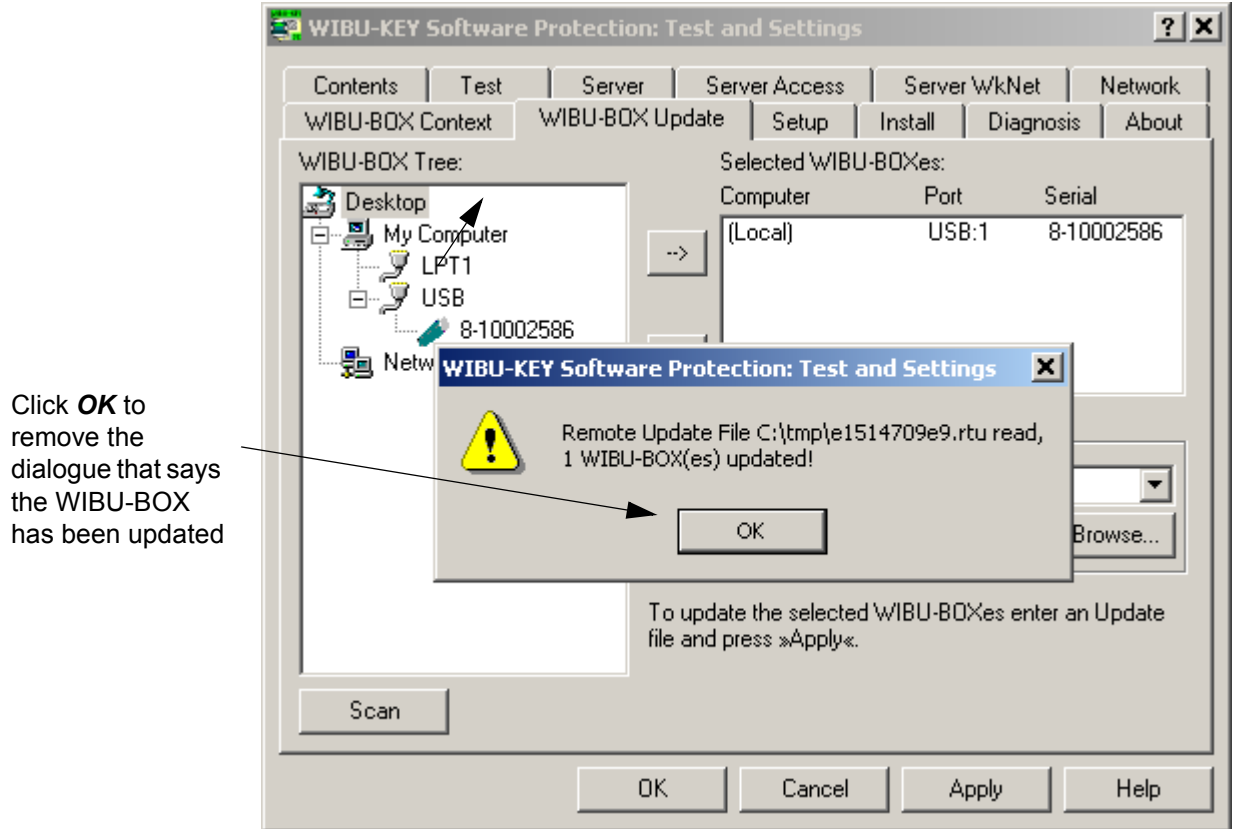

The number of licenses in the Wibu *network* dongle should now be updated.

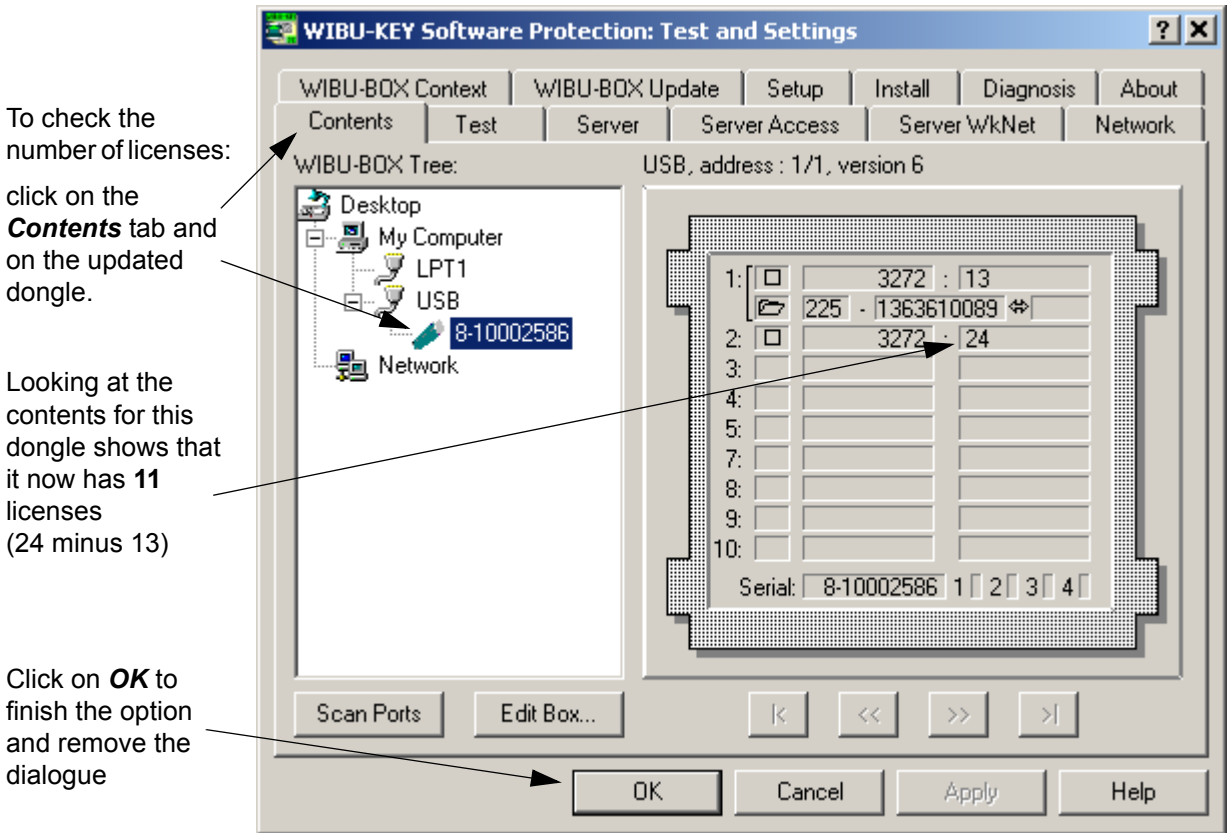

*Updating the Number of Licenses 43*

 $\sim$   $\sim$   $\sim$   $\sim$   $\sim$   $\sim$   $\sim$ 

 $\sim$   $\sim$ 

 $\gt$ 

 $\searrow$ 

If there was a problem an error dialogue will appear instead of the dialogue stating that the WIBU-BOX has been updated. If this is the case, please go to section ["Errors Updating the Wibu](#page-44-0)  [Network Dongle" on page](#page-44-0) 45

#### **NOTE:**

*Because the 12d dongle number for the Wibu network dongle has not changed, a new nodes.4d file is not required.*

### <span id="page-44-0"></span>Errors Updating the Wibu Network Dongle

If there was a problem, instead of the dialogue stating that the WIBU-BOX has been updated, an error dialogue will appear. For example:

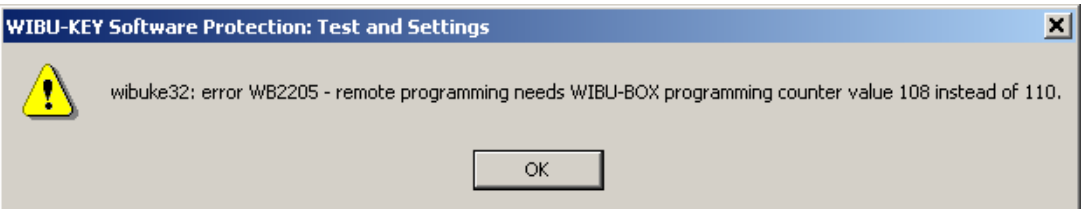

Please record the message on the error dialogue. Doing a *Print Screen* and saving the *bmp* file is the best way to record details of the error.

Click on *OK* and a final dialogue will appear

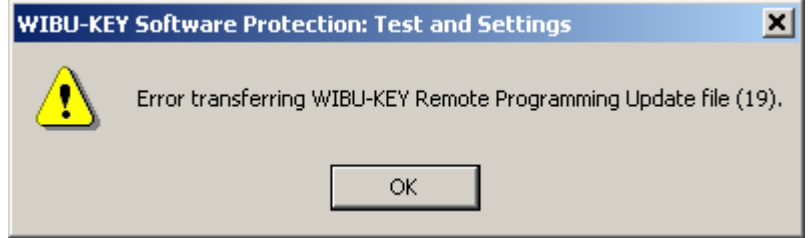

Record this error message as well (again use *Print Screen* and save the *bmp* file) and click on **OK** to terminate the update procedure.

Contact your *12d Model* Distributor with the error messages for help.

*Updating the Number of Licenses 45*  $\sim$ 

# <span id="page-45-0"></span>Replacing an Existing Network Dongle

Before removing a network dongle, run the *Wibu Network Server Monitoring* software ([See "The](#page-23-0)  [Wibu Network Server Monitoring Software" on page](#page-23-0) 24.) to check that no one is using the network dongle.

If the dongle is not in use, the existing dongle can be removed from the computer and the new network dongle attached.

The new Wibu *network* dongle should now be ready to use.

If the *Wibu Network Server Monitoring* software is on automatic browse, the new dongle should appear after a few minutes. If the *Wibu Network Server Monitoring* software is not on automatic browse, do a *Browse* to rescan the network and the new dongle should appear.

If there is a problem. stop and then restart the *Wibu Network Server* software on the *Wibu Server*.

Check that the new Wibu network dongle then appears in the *Wibu Network Server Monitoring* software.

*NOTE* - a new nodes file will be required for the new *network* dongle

 $\overbrace{\phantom{137281}}^{\phantom{134444}}$